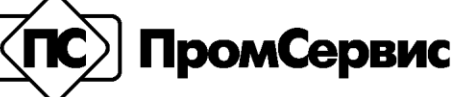

Закрытое акционерное общество "Промсервис" 433502, Россия, Ульяновская область, г. Димитровград, ул. 50 лет Октября, 112 Тел/факс: (84235) 2-18-07, 2-69-26, 2-09-93. E-mail: psv@vinf. ru, www. promservis. ru

# **АВТОМАТИЗИРОВАННАЯ СИСТЕМА МОНИТОРИНГА ПАССАЖИРОПЕРЕВОЗОК «ПОТОК»**

# **Программное обеспечение**

Версия 2.1

ПСКД.23.5200.000.00 И01

Руководство пользователя

ЗАО «Промсервис»

**Димитровград 2010 г.**

# <span id="page-1-0"></span>Оглавление

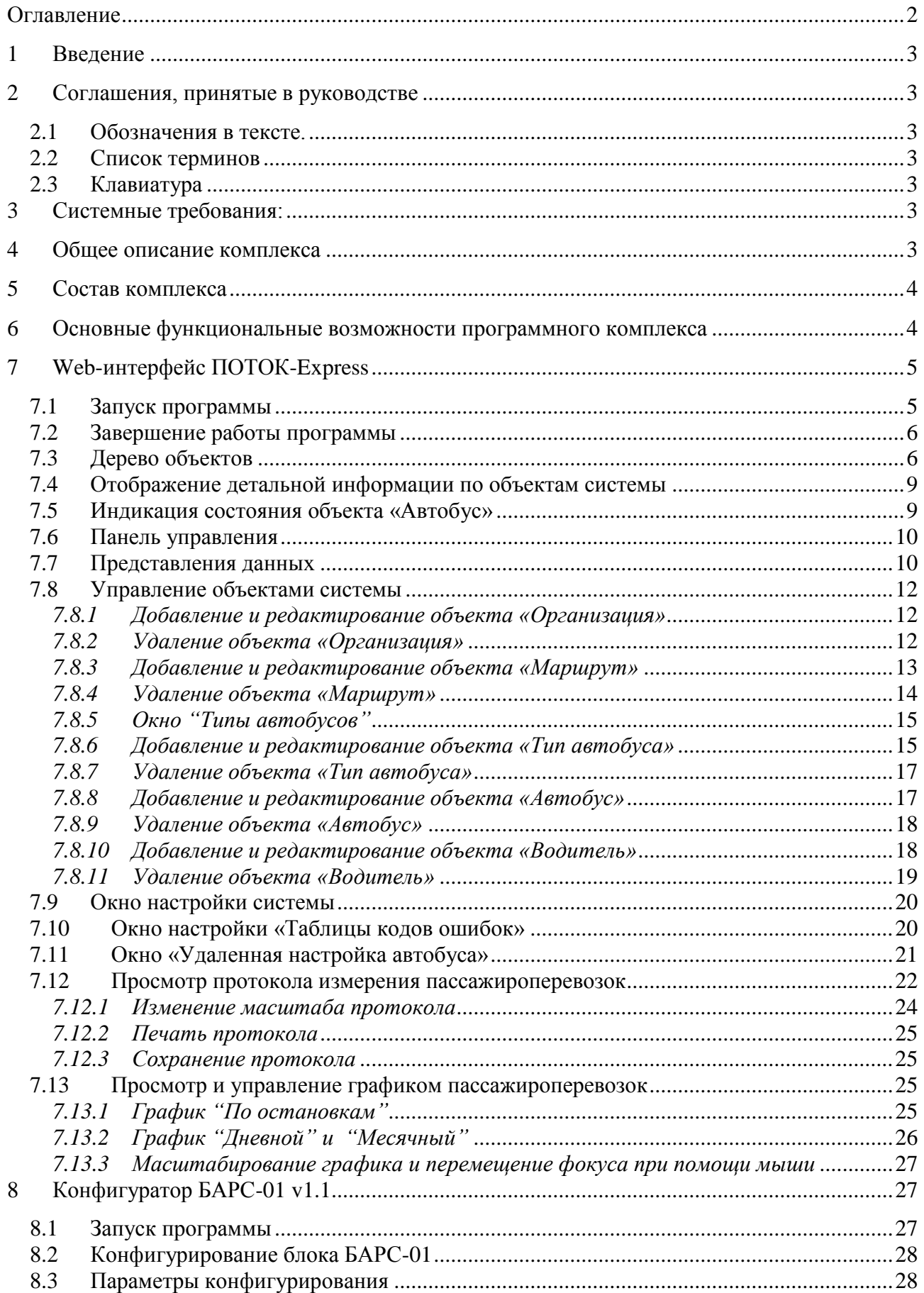

<span id="page-2-0"></span>8.4 [Считывание архивов с транспортного комплекта через](#page-28-0) СОМ-порт ............................29

# **1 Введение**

Представленное руководство содержит справочные сведения по работе с программным комплексом «ПОТОК-Express» версии 2.0, выпускаемым ЗАО «ПромСервис». В руководстве содержатся сведения, касающиеся только способов использования представленного программного обеспечения, и помогающие разобраться в тонкостях его функционирования.

# <span id="page-2-1"></span>**2 Соглашения, принятые в руководстве**

#### <span id="page-2-2"></span>*2.1 Обозначения в тексте.*

Названия элементов интерфейса (диалоговые окна и их параметры, кнопки, меню и т.п.) выделены **полужирным** начертанием.

*Курсив* используется для выделения в тексте новых и важных терминов.

Сокращения обозначены ПРОПИСНЫМИ буквами.

Имена файлов, папок и каталогов набраны с Заглавных букв.

#### <span id="page-2-3"></span>*2.2 Список терминов*

*ПО* – программное обеспечение;

*ПАТП* – пассажирское автотранспортное предприятие;

ТС – транспортное средство;

ТК – транспортный комплект.

#### <span id="page-2-4"></span>*2.3 Клавиатура*

Названия клавиш набраны прописными буквами, например ENTER.

Если между названиями двух клавиш стоит знак плюс (+), значит, клавиши нужно нажать одновременно. Например, «Нажмите ALT+TAB» означает, что необходимо нажать клавишу ALT и, удерживая ее нажатой, нажать клавишу TAB.

Если названия клавиш отделены запятой, то требуется нажимать клавиши последовательно (по одной). Например, выражение «Нажмите ALT, Ф, З» означает, что надо последовательно нажать и отпустить каждую из этих клавиш.

# <span id="page-2-5"></span>**3 Системные требования:**

Системные требования к аппаратным средствам компьютера в основном определяются установленной операционной системой. Дополнительные требования приведены ниже:

- 1. Операционная система: MS Windows Server 2008 SP1 или более поздняя.
- 2. Объем занимаемого пространства на жестком диске:
	- Системные компоненты 700 МБ.
	- Программный комплекс «ПОТОК-Express v.2.1» 20 МБ (исключая базу данных).
- 3. Процессор: P-IV 2 ГГц (рекомендуется двухядерный или более мощный).
- 4. Объем оперативной памяти: 1 ГБ (рекомендуется 2 ГБ).
- 5. Принтер.
- <span id="page-2-6"></span>6. Доступ к подключению интернет.

# **4 Общее описание комплекса**

Программный комплекс (далее ПК) предназначен для автоматизированного сбора, регистрации и представления данных с терминальных и регистрационных устройств

БАРС-01, установленных на транспортных средствах ПАТП (далее – ТС). ПК предназначен для работы под серверной операционной системой Windows Server 2008 с подключенным высокоскоростным интернетом через выделенный постоянный IP-адрес и открытым портом 2790, как в брандмауэре операционной системы, так и в файерволе (межсетевом экране). Для успешного мониторинга ТС, система должна быть, по возможности, круглосуточно запущена на сервере с постоянно подключенным интернет соединением. Инициатором соединения и обмена данных с системой всегда является транспортный комплект, установленный на ТС.

# <span id="page-3-0"></span>**5 Состав комплекса**

Система мониторинга пассажироперевозок, в отличие от предыдущей версии, представляет собой многоуровневую распределенную информационную систему:

- 1) **Нижний уровень –** транспортный комплект, установленный на автобусе.
- 2) **Средний уровень** сервер сбора данных (ССД), включающий:
	- СУБД SQL SERVER 2005;
	- диспетчер подключений БАРС-01 DevService;
	- Web-server IIS 7.0:
	- Диспетчер удаленных подключений RmSilverMgr;
	- Crystal Reports v11.5.
- 3) **Верхний уровень**
	- Интерфейсы пользователей, как удаленные (WEB), так и локальные. Связь с Интернет обеспечивается с помощью любого канала передачи данных, который поддерживается протоколом TCP/IP.
	- Конфигуратор БАРС-01 v2.0 для настройки параметров работы транспортного комплекта и его взаимодействие с сервером сбора данных.

В состав комплекса входит несколько программ:

- Web-интерфейс ПОТОК-Express Интерфейс удаленного пользователя системы, предназначен для формирования справочных данных, представления архивной и оперативной информации о пассажиропотоке и нештатных ситуациях, а также получения отчетов.
- Менеджеры подключений и удаленного доступа представляют собой ядро системы и работают "прозрачно" от пользователя – в качестве служб операционной системы.
- Конфигуратор БАРС-01 v2.0 для настройки параметров работы транспортного комплекта и его взаимодействие с сервером сбора данных.

# <span id="page-3-1"></span>**6 Основные функциональные возможности программного комплекса**

- Считывание данных с терминальных устройств ТС (транспортных комплектов).
- Ведение базы данных пассажироперевозок и нештатных ситуаций, переданных ТС.
- Отображение полученных данных при помощи таблиц, отчетов, графиков.
- Удаленное конфигурирование транспортных комплектов, а также времени, расписания и способов опроса транспортных комплектов.
- Организация авторизованного доступа в систему с привязкой пользователей к организациям.

# <span id="page-4-0"></span>**7 Web-интерфейс ПОТОК-Express**

# <span id="page-4-1"></span>*7.1 Запуск программы*

Для входа в Web-интерфейс системы (локально или удаленно) вам необходимо открыть интернет браузер и в адресной строке ввести адрес сервера сбора данных с относительным адресом /potok. Вот несколько примеров ввода адреса:

<http://localhost/potok> - вход на локальный сервер, находящийся на данном компьютере.

<http://94.198.1.100/potok> - вход на Web-интерфейс системы ПОТОК, расположенной на удаленном сервере с адресом 94.198.1.100.

**Внимание!** Работа программы с полными функциональными возможностями возможна только в браузере Internet Explorer версии 7 или выше. В других браузерах работа будет ограничена отсутствием контекстного меню.

**Внимание!** Для работы программы необходимо, чтобы на компьютере был установлен плагин браузера Silverlight 3.0. При запуске программы и отсутствии silverlight вы будете перемещены на страницу загрузки дистрибутива (см рис 7.1). Нажмите на ссылку "Установить Microsoft Silverlight" и следуйте инструкциям по установке.

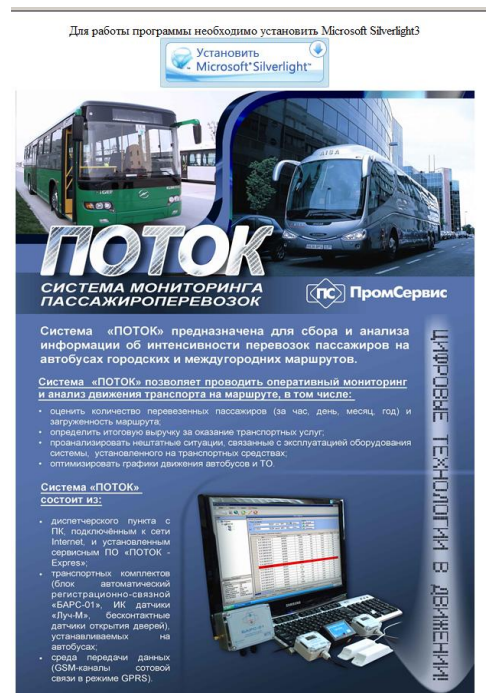

Рисунок 7.1. Страница загрузки плагина Silverlight.

После установки необходимого программного обеспечения, вернитесь к интернетбраузеру и обновите страницу, либо откройте еѐ снова. После процесса загрузки приложения появится Главное рабочее окно программы с приглашением авторизации (см рисунок 7.2).

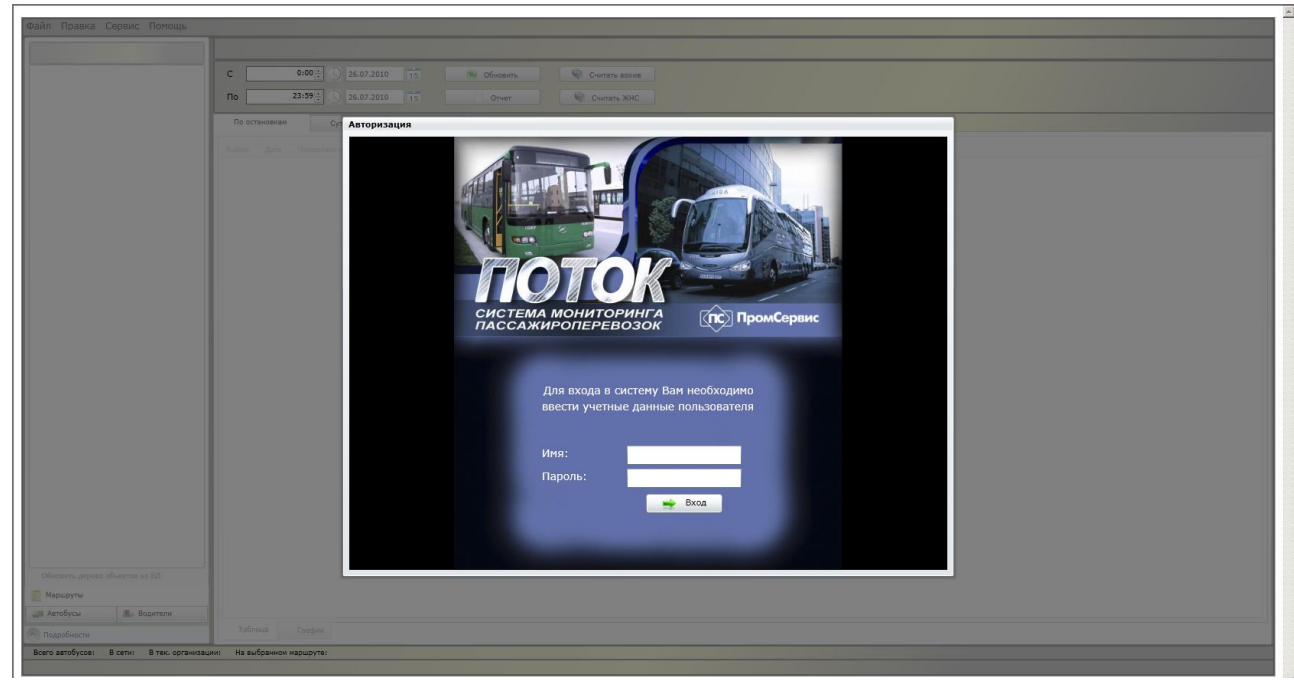

Рисунок 7.2. Диалог авторизации в системе.

Для входа в систему Вам необходимо иметь учетные данные пользователя системы.

Самая верхняя строка – з*аголовок окна*, в котором написано имя программы. Под заголовком находится главное меню приложения, содержащая функции для добавления, удаления и редактирования объектов базы данных (Организации, Маршруты и Автобусы), а так же настройки системы, формирования отчетов, смены пользователя системы.

Непосредственно под главным меню расположена рабочая область приложения. Она разделена на две функциональных части – слева расположено деревья объектов системы (Организации, Маршруты и Автобусы) и окно детальной информации по выбранному объекту; справа расположена панель управления выбранным объектом для просмотра и считывания данных, а также формирования графиков и отчетов.

В самом низу рабочей области расположена строка состояния, отображающая количество ТС, зарегистрированных в базе данных, находящихся в данный момент в сети и принадлежащих выбранному конкретному объекту – Организации или Маршруту.

#### <span id="page-5-0"></span>*7.2 Завершение работы программы*

Завершить работу программы можно, набрав комбинацию клавиш ALT+F4, либо нажав мышью кнопку закрытия окна браузера .

# <span id="page-5-1"></span>*7.3 Дерево объектов*

Интерфейс пользователя включает в себя 3 дерева объектов ( см. рисунок 7.3)

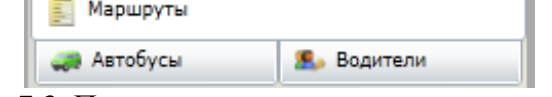

Рисунок 7.3. Переключение между деревьями объектов.

Каждое дерево объектов включает заголовок выбранного объекта и подробную информацию о выбранном объекте:

 Вкладка Маршруты – содержит 3-х уровневое дерево объектов программы (см. рисунок 3), расположенных в следующей иерархии: Организация-Маршрут-Автобус.

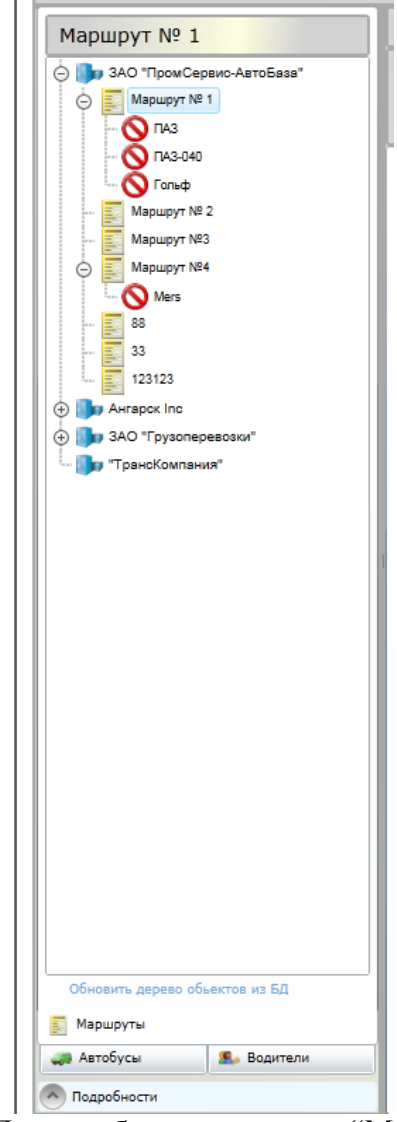

Рис. 7.4. Дерево объектов системы "Маршруты".

В данном дереве отображаются все зарегистрированные в базе данных организации. Автобусы отображаются в дереве только в том случае, если согласно заданному графику они должны находиться на одном из маршрутов.

 Вкладка Автобусы – содержит 2-х уровневое дерево объектов программы (см. рисунок 7.5), расположенных в следующей иерархии: Организация-Автобус.

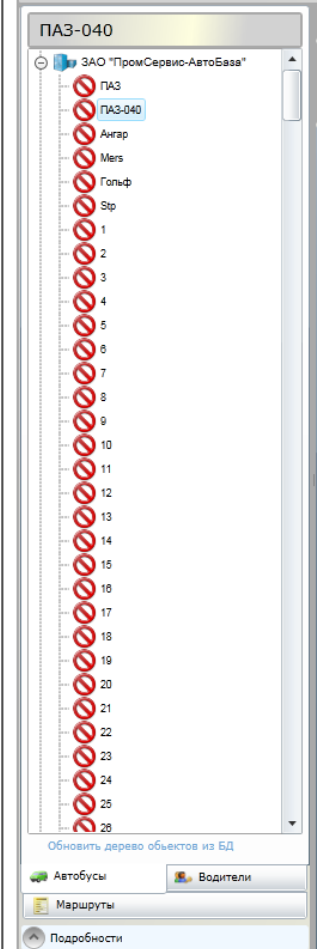

Рис. 7.5. Дерево объектов системы «Автобусы».

Дерево «Автобусы» отображает все организации и все автобусы, зарегистрированные в базе данных, независимо от используемого ими графика выхода на маршруты.

Контекстное меню любого дерева объектов (см. рисунок 7.6) позволяет выполнять следующие действия:

- Создать новый объект: Организацию, Маршрут, Автобус, Водителя.
- Изменить свойства выбранного объекта Организации, Маршрута, Водителя или Автобуса.
- Удалить выбранный объект Организацию, Маршрут, Водителя или Автобус.
- Удаленно настроить транспортный комплект.

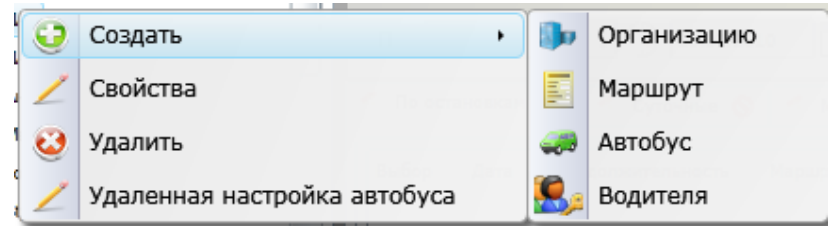

Рис. 7.6 Контекстное меню дерева объектов

В любом дереве объектов корневыми элементами являются Организации. Их состав зависит от прав пользователя, под именем которого выполнен вход. Администратор системы назначает врава пользователю на просмотр информации по каждой организации.

Младшим элементом дерева объектов является Автобус. Вариант отображения автобуса в дереве объектов настраивается в меню «Сервис -> Настройки» (см. Рис 7.7) с возможностью отображения в дереве:

- по идентификатору БАРС;
- по государственному номеру;
- по гаражному номеру;

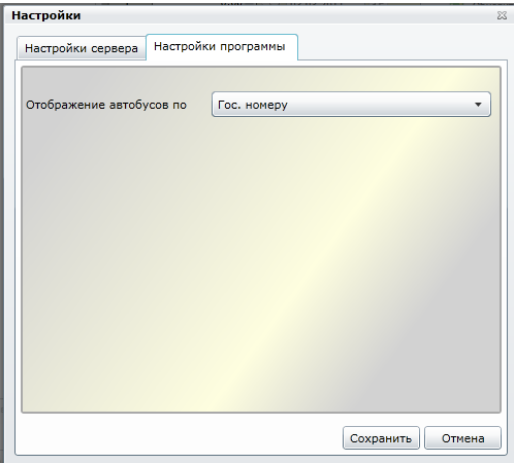

Рис. 7.7 Окно «Настройки»

<span id="page-8-0"></span>*7.4 Отображение детальной информации по объектам системы* Окно рабочей области приложения «Подробно» представлено на рисунке 7.8.

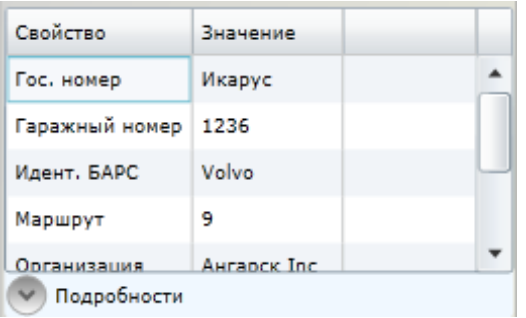

**Рис. 7.8 Окно «Подробности»**

Представленное окно отображает детальную информацию по выбранному в данный момент в дереве объекту. Представленные свойства можно редактировать при помощи контекстного меню дерева объектов системы, либо через главное меню программы.

# <span id="page-8-1"></span>*7.5 Индикация состояния объекта «Автобус»*

Для элементов дерева самого последнего уровня, отображающего объекты «Автобус» используется динамическая индикация, отображающая текущее состояние данного объекта. Динамическая индикация представляет собой пиктограмму, расположенную слева от названия элемента дерева, отображающего этот объект. В зависимости от состояния могут быть отображены следующие пиктограммы:

- $\bullet$   $\bullet$   $\bullet$  TC не подключено к серверу, архивы не считаны;
- ТС подключилось к серверу и проходит синхронизацию времени с сервером;
- ТС подключено к серверу, синхронизировалось, но архивы не запрошены в соответствии с настройками системы и будут запрошены по установленному расписанию, либо считаны вручную;
- сом ТС подключено к серверу через СОМ-порт, синхронизировалось, но архивы не запрошены в соответствии с настройками системы и будут запрошены по установленному расписанию, либо считаны вручную;
- ТС подключено, синхронизировано с сервером и запрошен архив основной или нештатных ситуаций;
- ТС подключено и успешно синхронизировалось с сервером и передало основной архив и архив нештатных ситуаций;
- ТС подключено, синхронизировано с сервером, но во время считывания одного из архивов возникла ошибка. Ошибочный архив запрошен повторно.

# <span id="page-9-0"></span>*7.6 Панель управления*

Панель управления позволяет просматривать сведения по выбранному объекту в дереве объектов.

Для отображения данных укажите дату начала и окончания интересуемого отрезка времени и нажмите кнопку «Обновить». Если в базе данных имеются записи, принадлежащие этому периоду времени, в таблицах и графиках появятся запрошенные данные. С сервера запрашиваются только те виды архивов, в заголовках вкладок которых установлены голочки.

Далее есть возможность по полученным данным сформировать отчет нажатием кнопки "Отчет". Подробнее эта функция описана в разделе 7.11 данного руководства.

Удаление архивных записей по выбранному обьекту дерева происходит нажатием кнопки "Удалить" на панели управления. Предварительно должны быть установлены даты начала и окончания удаления. Архивные записи за выбранный период для текущего выбранного объекта будут удалены из базы данных, что подтвердится сообщением системы об успешном удалении архивов.

# <span id="page-9-1"></span>*7.7 Представления данных*

Для просмотра различных представлений данных используются следующие вкладки:

- По остановкам отображение данных по выбранному объекту в самом подробном виде, по каждой остановке ТС.
- Суточные представляет данные в виде суточного архива, где каждая запись – это суммарное количество пассажиров, перевезенных за 1 день. Если за этот день автобус работал на нескольких маршрутах, то сведения по каждому маршруту будут показаны отдельной строкой.
- Месячные представляет данные в виде месячного архива, где каждая запись – это суммарное количество пассажиров, перевезенных за 1месяц. Если в этом месяце автобус работал на нескольких маршрутах, то сведения по каждому маршруту будут показаны отдельной строкой.
- Нештатные ситуации содержит таблицу с описанием всех ошибок и даты их возникновения по всем автобусам этой организации за указанный интервал времени.

Каждая вкладка в заголовке имеет возможность выбора – загружать данный вид архива с

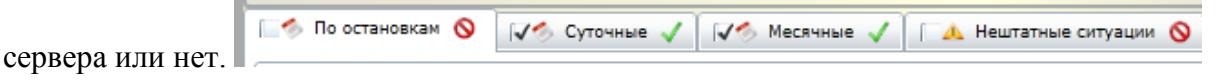

Вкладки "По остановкам", "Суточные", "Месячные" имеют свои внутренние вкладки: **Паблица** 2€ График

# • Таблица – отображает архивные данные в табличном виде (см. рисунок 7.9).

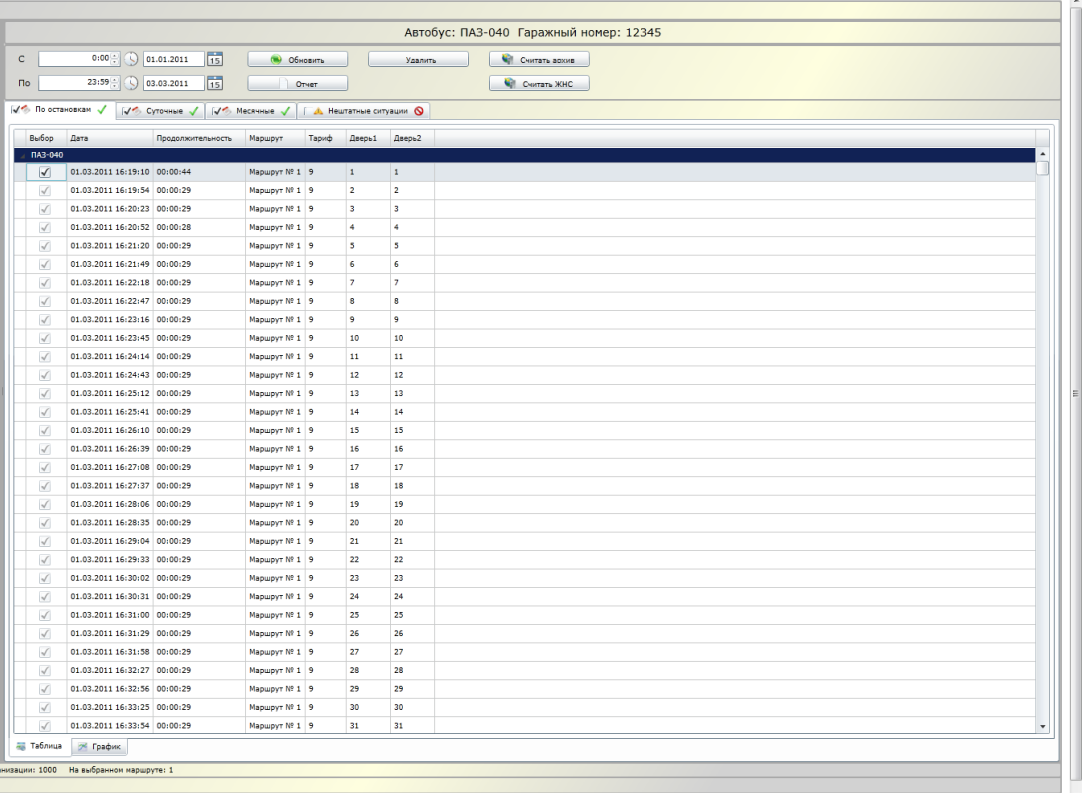

Рисунок 7.9. Табличное отображение архивной информации.

 График – содержит график, построенный по значениям архивных записей, в зависимости от настроек графика, заданных на панели управления (см. рисунок 7.10).

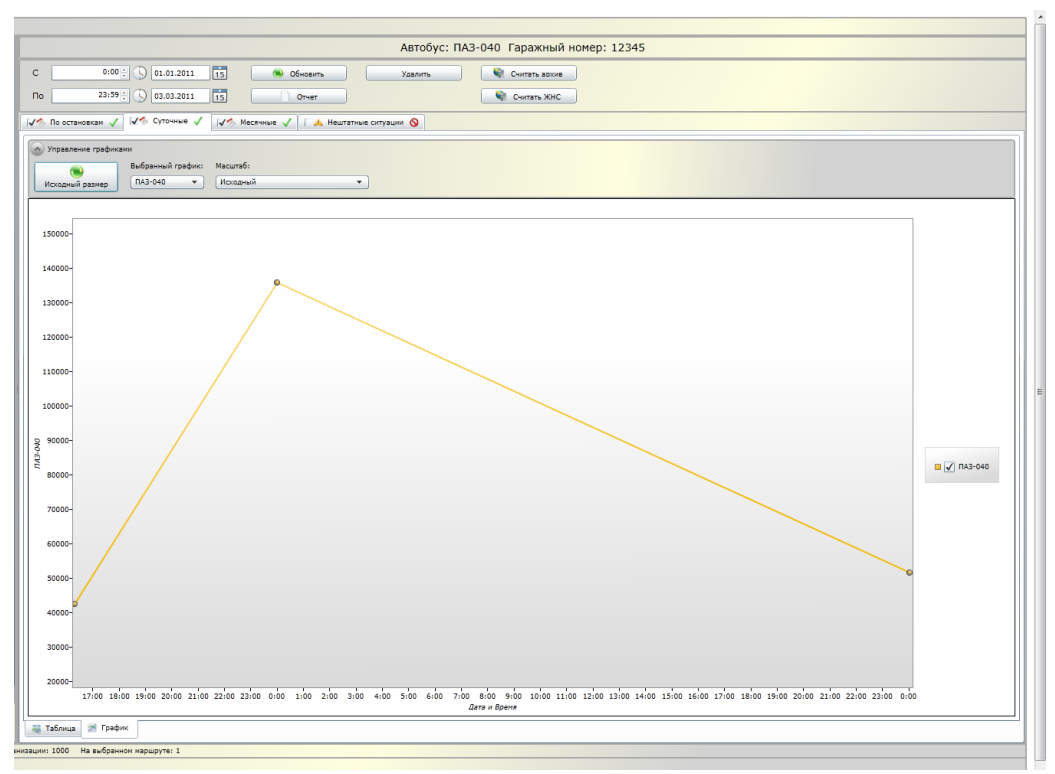

Рисунок 7.10. Графическое отображение архивной информации.

При просмотре архива по остановкам, напротив каждой строки в столбце «Выбор» по умолчанию установлена галочка. При необходимости можно исключить некоторые остановки при формировании отчета за выбранный период. Исключенные остановки включаются в другой отчет с заголовком «Исключенные остановки за период …».

Для немедленного считывания архивов с данного ТС, нажмите кнопку «Считать архив» для считывания данных основного архива или «Считать ЖНС» для считывания архива нештатных ситуаций.

Для управления представляемой на графике информации служат элементы управления блока «Управление графиками».

### <span id="page-11-0"></span>*7.8 Управление объектами системы*

Управление объектами системы подразумевает добавление, удаление и редактирование объектов Организация, Маршрут, Водитель и Автобус в базу данных системы. Данные действия можно осуществить одним из следующих способов при помощи:

- пунктов главного меню вкладки «Правка»;
- соответствующих кнопок панели управления;
- соответствующих пунктов контекстного меню деревьев объектов.

#### <span id="page-11-1"></span>*7.8.1 Добавление и редактирование объекта «Организация»*

Организация – это наивысший элемент в структуре иерархии системы. К той или иной организации принадлежат:

- все пользователи системы кроме администратора;
- типы автобусов для данной организации;
- автобусы организации;
- водители организации;
- маршруты организации;

Для создания и редактирования свойств данного объекта используется диалоговое окно, представленное на рисунке 7.11.

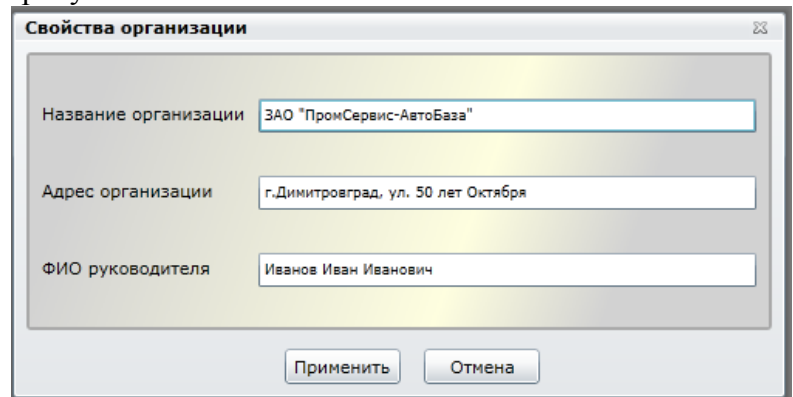

Рис. 7.11. Диалоговое окно редактирования свойств «Организации»

Для создания или изменения объекта необходимо указать значения всех полей и нажать кнопку «Применить». Для отмены всех действий нажмите «Отмена».

#### <span id="page-11-2"></span>*7.8.2 Удаление объекта «Организация»*

После нажатия кнопки удалить система требует подтверждения выполнения действия, так как выполняемая операция не является обратимой. Если в диалоговом окне запроса

подтверждения (см. рисунок 7.12) нажата кнопка «Удалить» выбранная Организация будет удалена. Нажатие кнопки «Отмена» прекратит выбранное действие.

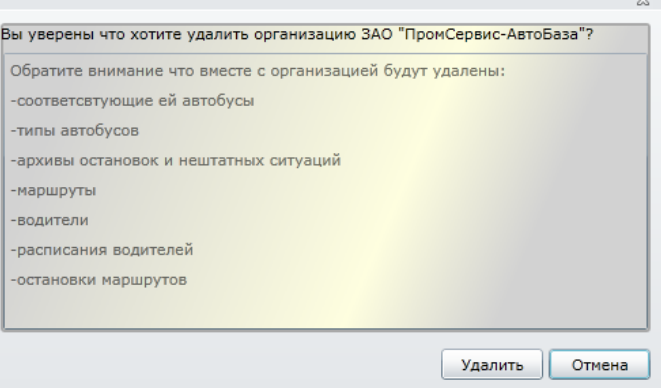

Рис. 7.12 Диалоговое окно подтверждения удаления «Организации»

**Внимание!** При удалении организации удаляются все данные связанные с этой организацией:

- автобусы организации;
- архивные данные и нештатные ситуации автобусов данной организации;
- типы автобусов организации;
- графики выхода на маршрут автобусов организации;
- маршруты организации;
- расписания вместе с временными метками остановок для маршрутов организации;
- все остановки для вышеотмеченных маршрутов;
- пользователи системы, входящие в эту организацию;
- водители организации;
- графики водителей этой организации;

#### <span id="page-12-0"></span>*7.8.3 Добавление и редактирование объекта «Маршрут»*

Маршрут – это элемент в структуре системы, отображающий присутствие автобусов на конкретном маршруте согласно установленному графику. Логика системы построена таким образом что, любой автобус в любой момент времени должен быть либо на маршруте, либо в гараже. Поэтому у автобусов есть график выхода их на маршрут с указанием расписания маршрута и названия маршрута. Для создания и редактирования свойств данного объекта используется диалоговое окно, представленное на рисунке 7.13.

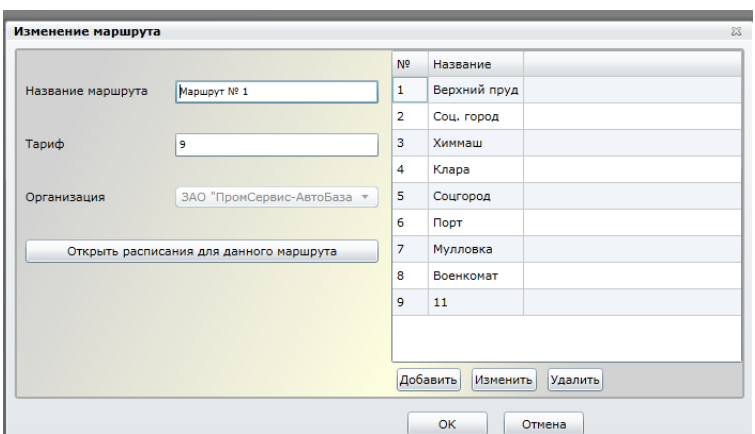

Рис. 7.13 Диалоговое окно редактирования свойств «Маршрута»

Для создания или изменения объекта необходимо указать значения полей «Название маршрута» и «Тариф». Также необходимо в таблице «Список остановок» заполнить названия остановок для данного маршрута. Графу «№» заполнять не нужно, ее значения подставляются автоматически». После ввода всех значений для создания маршрута нажмите «ОК». Для отмены всех действий нажмите «Отмена».

У каждого маршрута может существовать множество расписаний. То есть движение по одному и тому же маршруту может быть расписано по времени между несколькими автобусами. Расписание остановок задаѐтся с точностью до секунд. Для редактирования расписаний маршрута нажмите кнопку "Открыть расписания для данного маршрута"(см. рис 7.14).

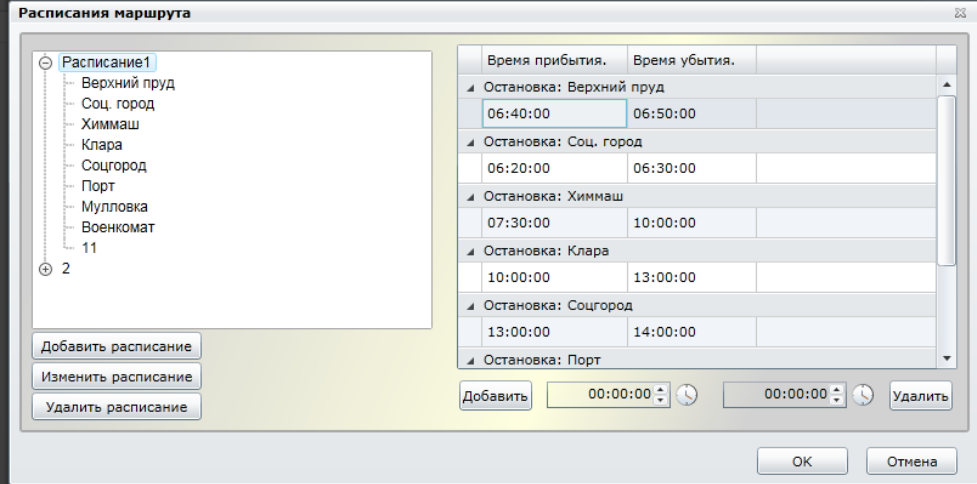

Рисунок 7.14. Редактирование расписаний маршрута.

В данном окне расписания организованы в дерево, состоящее из двух уровней: верхний – расписания, нижний – остановки маршрута. Выбирая в дереве объект-расписание, в таблице справа отображаются все временные метки для данного расписания по всем остановкам. При этом есть возможность только удалять временные метки, нет возможности добавлять временные метки. В случае выбора в дереве объекта-остановки, в таблице справа отображаются временные метки только для данной остановки в рамках расписания, внутри которого находимся в дереве. В данном случае есть возможность добавлять временные метки остановок и удалять существующие.

В данном окне есть возможность Добавлять, Изменять и Удалять расписания на маршруте с помощью одноименных кнопок на левой панели диалогового окна.

#### <span id="page-13-0"></span>*7.8.4 Удаление объекта «Маршрут»*

После нажатия кнопки удалить система проверяет наличие использования данного маршрута во всех графиках движения автобусов и при отсутствии требует подтверждения выполнения действия, так как выполняемая операция не является обратимой. Если в диалоговом окне запроса подтверждения (см. рисунок 7.15) нажата кнопка «ОК» выбранный Маршрут будет удален. Нажатие кнопки «Отмена» прекратит выбранное действие.

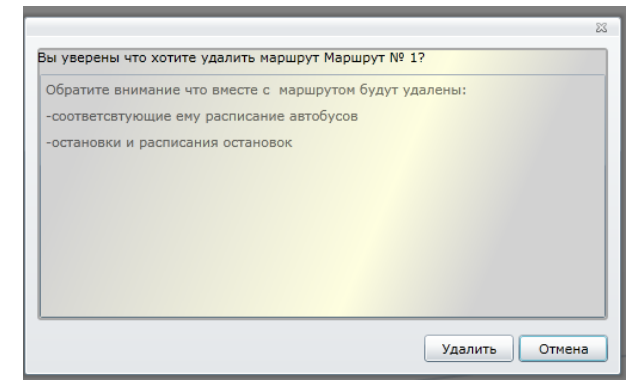

Рис. 7.15 Диалоговое окно подтверждения удаления «Маршрута»

В случае если удаляемый маршрут используется хоть в одном из графиков движения автобусов, удаление данного маршрута приведет к редактированию расписаний автобусов путем удаления из них записей о данном маршруте.

## <span id="page-14-0"></span>*7.8.5 Окно "Типы автобусов"*

При вызове пункта меню "Типы автобусов" появляется одноименное окно (см. рисунок 7.16).

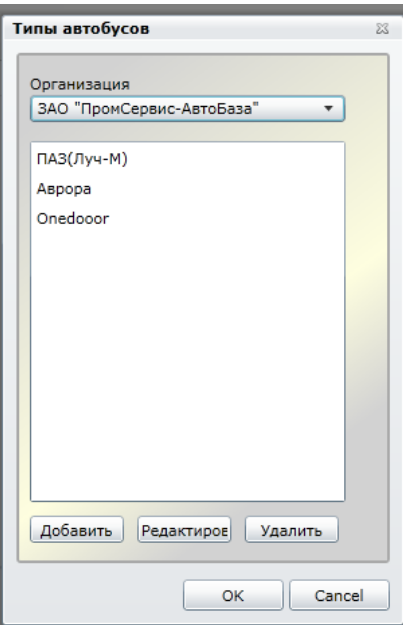

Рисунок 7.16 окно "Типы автобусов"

Для редактирования, создания или удаления типа автобуса в окне присутствуют одноименные кнопки управления.

#### <span id="page-14-1"></span>*7.8.6 Добавление и редактирование объекта «Тип автобуса»*

Для создания и редактирования свойств данного объекта используется диалоговое окно, представленное на рисунке 7.17.

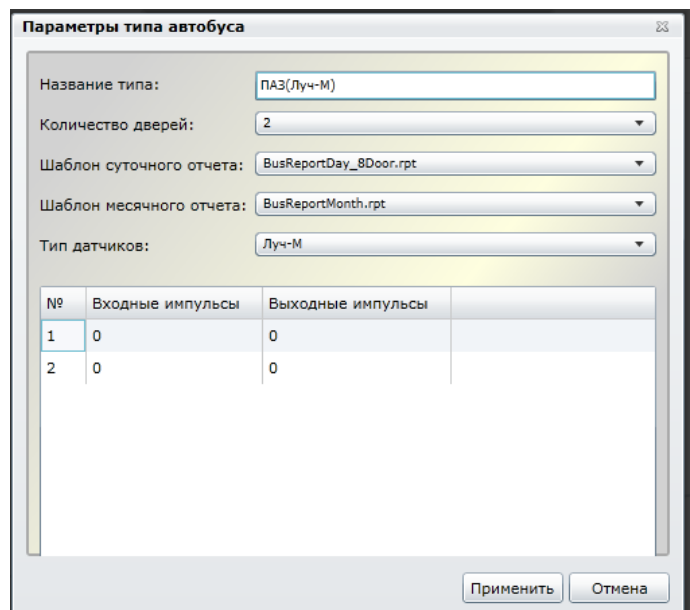

Рис. 7.17 Диалоговое окно редактирования свойств «Типа автобуса»

Для создания или изменения объекта необходимо указать значение поля «Название типа автобуса», выбрать значение из списка «Количество дверей», шаблоны отчетов, выбрать тип используемых датчиков – «Луч-М» или «Луч-МС». Также необходимо указать количество вычитаемых импульсов при входе и выходе по каждой двери – данный параметр используется для тех дверей автобуса, которые при закрытии и открытии пересекают луч датчика и генерируют пересечение. Шаблон месячных отчетов для всех типов автобусов используется один и тот же: «BusReportMonth.rpt». Шаблоны суточных отчетов для каждого типа автобуса используется свой:

- 1 BusReportDay\_1Door.rpt подходит для 1-дверного автобуса с используемыми ИКдатчиками «Луч-МС»
- 2 BusReportDay\_1Door\_M.rpt подходит для 1-дверного автобуса с используемыми ИК-датчиками «Луч-М»
- 3 BusReportDay\_2Door.rpt подходит для 2-дверного автобуса с используемыми ИКдатчиками «Луч-МС»
- 4 BusReportDay\_2Door\_M.rpt подходит для 2-дверного автобуса с используемыми ИК-датчиками «Луч-М»
- 5 BusReportDay\_3Door.rpt подходит для 3-дверного автобуса с используемыми ИКдатчиками «Луч-МС»
- 6 BusReportDay\_3Door\_M.rpt подходит для 3-дверного автобуса с используемыми ИК-датчиками «Луч-М»
- 7 BusReportDay\_4Door.rpt подходит для 4-дверного автобуса с используемыми ИКдатчиками «Луч-МС»
- 8 BusReportDay\_4Door\_M.rpt подходит для 4-дверного автобуса с используемыми ИК-датчиками «Луч-М»
- 9 BusReportDay\_5Door.rpt подходит для 5-дверного автобуса с используемыми ИКдатчиками «Луч-МС»
- 10 BusReportDay\_5Door\_M.rpt подходит для 5-дверного автобуса с используемыми ИК-датчиками «Луч-М»
- 11 BusReportDay\_6Door.rpt подходит для 6-дверного автобуса с используемыми ИКдатчиками «Луч-МС»
- 12 BusReportDay\_6Door\_M.rpt подходит для 6-дверного автобуса с используемыми ИК-датчиками «Луч-М»
- 13 BusReportDay\_7Door.rpt подходит для 7-дверного автобуса с используемыми ИКдатчиками «Луч-МС»
- 14 BusReportDay\_7Door\_M.rpt подходит для 7-дверного автобуса с используемыми ИК-датчиками «Луч-М»
- 15 BusReportDay\_8Door.rpt подходит для 8-дверного автобуса с используемыми ИКдатчиками «Луч-МС»
- 16 BusReportDay\_8Door\_M.rpt подходит для 8-дверного автобуса с используемыми ИК-датчиками «Луч-М»

После ввода всех значений для создания объекта нажмите «ОК». Для отмены всех действий нажмите «Отмена».

#### <span id="page-16-0"></span>*7.8.7 Удаление объекта «Тип автобуса»*

После нажатия кнопки удалить система требует подтверждения выполнения действия, так как выполняемая операция не является обратимой. Если в диалоговом окне запроса подтверждения (см. рисунок 7.18) нажата кнопка «ОК» выбранный Тип автобуса будет удален. Нажатие кнопки «Отмена» прекратит выбранное действие.

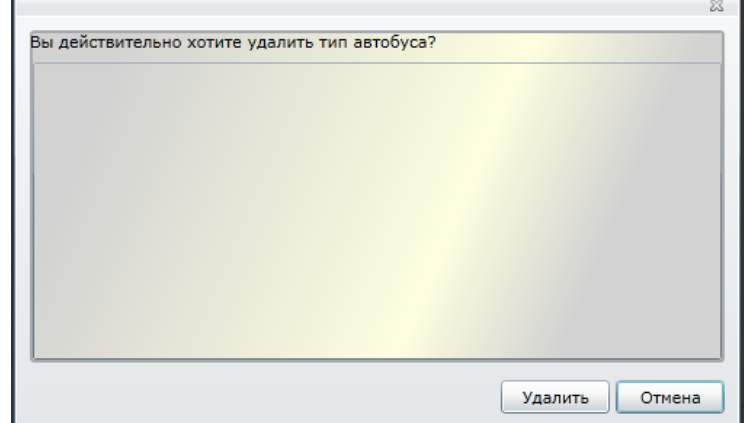

Рис. 7.18 Диалоговое окно подтверждения удаления «Типа автобуса»

#### <span id="page-16-1"></span>*7.8.8 Добавление и редактирование объекта «Автобус»*

Автобус – это последний и наиболее важный элемент в структуре иерархии системы, отображающий всю информацию по конкретному автобусу. Для создания и редактирования свойств данного объекта используется диалоговое окно, представленное на рисунке 7.19.

|                     |                                       |          |           | График выхода автобуса на маршруты:        |                                |                        |                  |
|---------------------|---------------------------------------|----------|-----------|--------------------------------------------|--------------------------------|------------------------|------------------|
| Гос. номер          | <b>NA3-040</b>                        | День ▲   | Начало в: | Конец в:                                   | Маршрут                        | Расписание             | $\blacktriangle$ |
|                     |                                       |          | 00:00:00  | 23:59:59                                   | Маршрут № 1                    | Расписание1            |                  |
| Гаражный номер      | 12345                                 | 2        | 00:00:00  | 23:59:59                                   | Маршрут № 1                    | Расписание1            |                  |
|                     |                                       | 3        | 00:00:00  | 23:59:59                                   | Mapwoyr Nº 1                   | Расписание1            |                  |
| Идентификатор БАРСа | Test-Tolvatti                         | 4        | 00:00:00  | 23:59:59                                   | Маршрут № 1                    | Расписание1            |                  |
|                     |                                       | 5        | 00:00:00  | 23:59:59                                   | Маршрут № 1                    | Расписание1            |                  |
| Тип автобуса        | ПАЗ(Луч-М)<br>$\overline{\mathbf{v}}$ | 6        | 00:00:00  | 23:59:59                                   | Маршрут № 1                    | Расписание1            |                  |
|                     |                                       | ÷,       | 00:00:00  | 23:59:59                                   | Маршрут № 1                    | Расписание1            |                  |
| Организация         | ЗАО "ПромСервис-АвтоБа: ▼             | 8        | 00:00:00  | 23:59:59                                   | MapwpyT Nº 1                   | Расписание1            |                  |
|                     |                                       |          | 00:00:00  | 33-50-50                                   | <b>Manufacturer and MAD 14</b> | Department of          |                  |
| Поправочный коэф.   | 1                                     | Добавить | Удалить   | Заполнить по образцу                       | $30 -$                         | записей, после текущей |                  |
|                     |                                       |          |           | Редактирование выбранного дневного графика |                                |                        |                  |

Рис. 7.19 Диалоговое окно редактирования свойств «Автобуса»

Для создания или изменения объекта необходимо указать значения полей «Гос. номер» используется для идентификации автобуса в деревьях объектов, «Гаражный номер», «Идентификатор БАРСа» (уникальное имя в системе, настроенное на блоке БАРС-01 установленного на автобусе), «Тип автобуса», «Организация», «Поправочный коэф.» (задается в диапазоне от 0,5 до 1,5). Также необходимо выбрать из списка одно из значений «Тип автобуса». Далее нужно указать график работы автобуса на маршрутах с указанием расписаний. Для этого отведена правая часть окна, где и расположены кнопки управления графиком. Режим редактирования графика включается путем установки галочки около метки "Редактирование выбранного дневного графика". В режиме редактирования выбранная строка отображается в следующем виде:

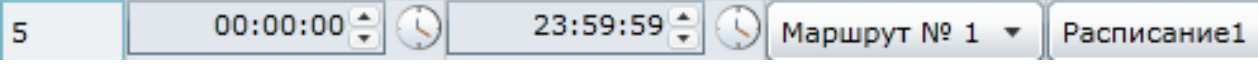

 После ввода всех значений для создания объекта нажмите «ОК». Для отмены всех действий нажмите «Отмена».

Примечание: поправочный коэффициент используется только при формировании отчетов за выбранный период для пересчета количество перевезенных пассажиров и полученной выручки, путем умножения общей суммы количества пассажиров на поправочный коэффициент.

#### <span id="page-17-0"></span>*7.8.9 Удаление объекта «Автобус»*

После нажатия кнопки удалить, система требует подтверждения выполнения действия, так как выполняемая операция не является обратимой. Если в диалоговом окне запроса подтверждения (см. рисунок 7.20) нажата кнопка «ОК» выбранный Автобус будет удален. Нажатие кнопки «Отмена» прекратит выбранное действие.

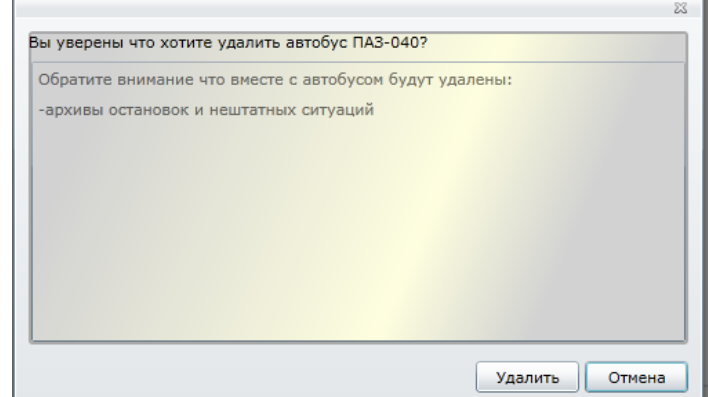

Рис. 7.20 Диалоговое окно подтверждения удаления «Автобуса»

**Внимание!** Удаление автобуса приведет к удалению графиков водителей, где встречается данный автобус и удалению всех архивов автобуса.

#### <span id="page-17-1"></span>*7.8.10 Добавление и редактирование объекта «Водитель»*

Для создания и редактирования свойств данного объекта используется диалоговое окно, представленное на рисунке 7.21.

| Добавление водителя |                            |                | График работы водителя на автобусах: |          |                                                                    |                              |
|---------------------|----------------------------|----------------|--------------------------------------|----------|--------------------------------------------------------------------|------------------------------|
| ФИО водителя        | Иванов Иван Иванович       |                | День - Начало в:                     | Конец в: | Автобус                                                            |                              |
|                     |                            | 1              | 08:00:00                             | 18:00:00 | $IIAB$                                                             |                              |
| Организация         | ЗАО "ПромСервис-АвтоБаза ▼ | $\overline{2}$ | 00:00:00                             | 00:00:00 | $\Box$ A3                                                          |                              |
|                     |                            | 3              | 00:00:00                             | 23:59:59 | $IIAB$                                                             |                              |
|                     |                            |                |                                      |          |                                                                    |                              |
|                     |                            | Добавить       | Удалить                              |          | Заполнить по образцу<br>Редактирование выбранного дневного графика | 5위<br>записей, после текущей |
|                     |                            |                |                                      |          |                                                                    | <b>OK</b><br>Отмена          |

**Рис. 7.21 Диалоговое окно редактирования свойств Типа автобуса**

Для создания или изменения объекта необходимо указать значения полей «ФИО водителя» и «Организация». Далее нужно указать график работы водителя на автобусах. Для этого отведена правая часть окна, где и расположены кнопки управления графиком работы. Режим редактирования включается путем установки галочки около метки "Редактирование выбранного дневного графика". В режиме редактирования выбранная строка отображается в следующем виде:

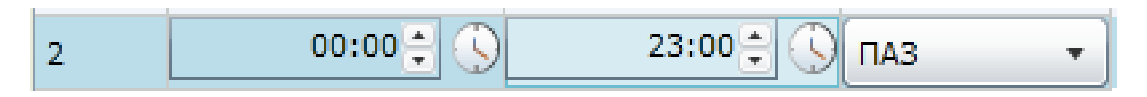

 После ввода всех значений для создания объекта нажмите «ОК». Для отмены всех действий нажмите «Отмена».

#### <span id="page-18-0"></span>*7.8.11 Удаление объекта «Водитель»*

После нажатия кнопки удалить система требует подтверждения выполнения действия, так как выполняемая операция не является обратимой. Если в диалоговом окне запроса подтверждения (см. рисунок 7.22) нажата кнопка «ОК» выбранный Водитель будет удален. Нажатие кнопки «Отмена» прекратит выбранное действие.

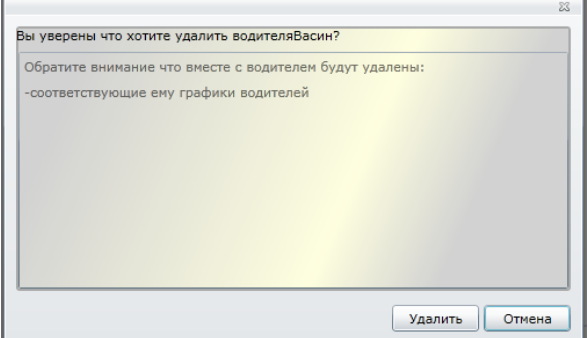

**Рис. 7.22 Диалоговое окно подтверждения удаления «Водителя»**

**Внимание!** При удалении водителя, удаляются и все графики работы, созданные для данного водителя.

# *7.9 Окно настройки системы*

<span id="page-19-0"></span>Для просмотра и редактирования настроек системы выберите в главном меню пункт «Сервис->Настройка…». В результате появится диалоговое окно, представленное на рисунке 7.23.

**Внимание!** Для входа в данное окно необходимы права администратора.

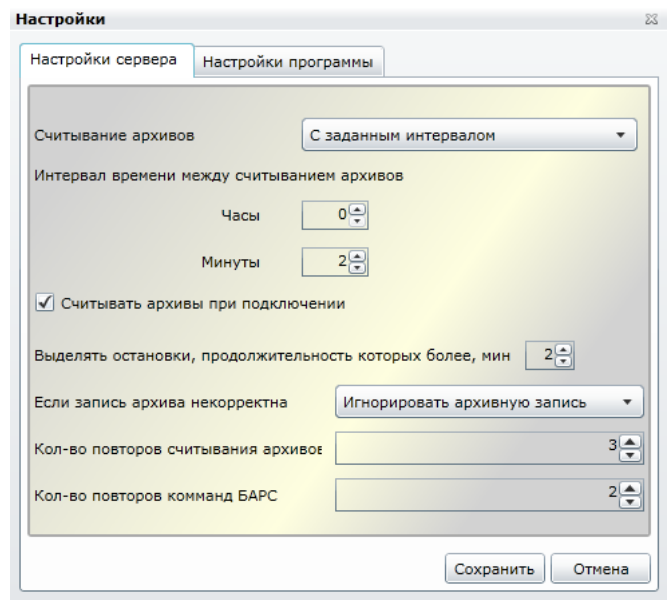

**Рис. 7.23 Диалоговое окно настройки программы**

Возможны следующие варианты опроса ТС:

- Ежесуточно считывание архивов производится один раз в сутки и начинается в заданное время начала считывания архивов;
- Через заданные промежутки времени считывание архива производится при подключении ТС к серверу и, в дальнейшем, регулярно через заданный интервал времени;
- Только при подключении архивы считываются каждый раз при подключении ТС к серверу и в текущем подключении в дальнейшем не считываются.

Галочка напротив пункта «Считывать архив при подключении», указывает на необходимости запроса архивов при каждом подключении ТС к серверу не зависимо от выбранного метода считывания архивов.

Параметр «Выделять остановки, продолжительность которых более, мин» задается для выделения остановок красным цветом при считывании данных с базы данных.

Действия при считывании некорректной записи архива:

- Игнорировать архивную запись;
- Игнорировать весь блок архивных запивей;
- Не игнорировать.

Колличество повторов считывания архивов и передачи команд в БАРС задаѐтся в числовом формате.

После выполнения всех изменений в настройках нажмите «Применить» для использования новых настроек или «Отмена» чтобы вернуться к прежним установкам.

# <span id="page-19-1"></span>*7.10Окно настройки «Таблицы кодов ошибок»*

Во время работы блока регистрации ТС регистрируется ряд ошибок связанных с контролем питания, отсутствием сигнала от датчика и т.д. При передаче архива нештатных ситуаций, блок регистрации передает только коды возникших ошибок, интерпретация

возникшей ошибки лежит целиком на сервере сбора данных. Для этого в Таблице кодов ошибок (см. рисунок 7.24) необходимо задать коды ошибок, описание причины возникновения и выбрать из списка предполагаемую степень важности. Окно вызывается при помощи пункта меню «Сервис->Таблица кодов ошибок». Для применения всех изменений нажмите «ОК», для возвращения к прежней таблице нажмите «Отмена».

После внесения изменений в Таблице кодов ошибок, при считывании архивов нештатных ситуаций будет отображаться новое значение описания ошибки и цвет строки будет выбран в соответствии с установленной важностью ошибки:

- Аварийная красный;
- Предупреждающая желтый;
- Информационная зеленый.

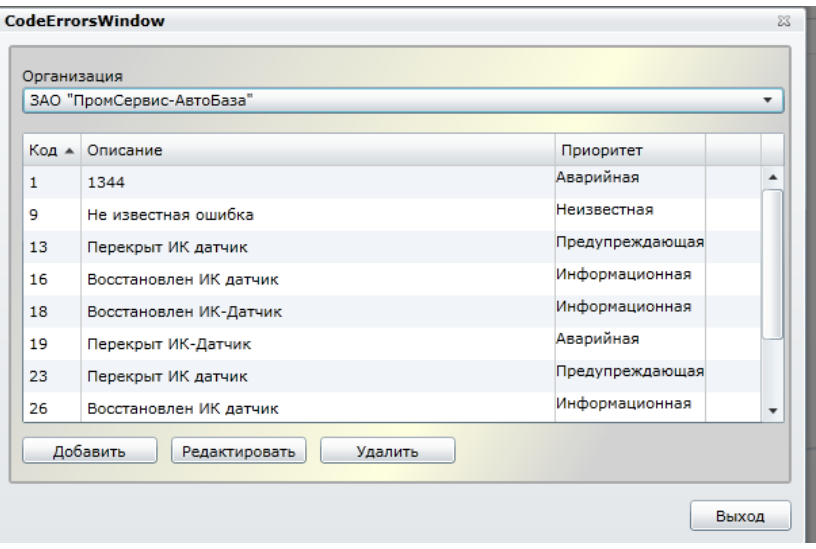

Рис. 7.24 Окно настройки «Таблицы кодов ошибок»

# <span id="page-20-0"></span>*7.11 Окно «Удаленная настройка автобуса»*

Система имеет возможность удаленной настройки параметров блока регистрации БАРС и инфракрасных датчиков, установленных на ТС. Для этого предназначено окно Удаленной настройки автобуса (см. рисунок 7.25), доступное через пункт главного меню «Сервис- >Удаленная настройка автобуса» или соответствующую кнопку на панели управления. Данное окно вызывается только для тех объектов Автобус, которые подключены к серверу сбора данных архивы не требуется, либо они уже считаны.

**Внимание!** Для редактирования настроек ТС необходимы права администратора.

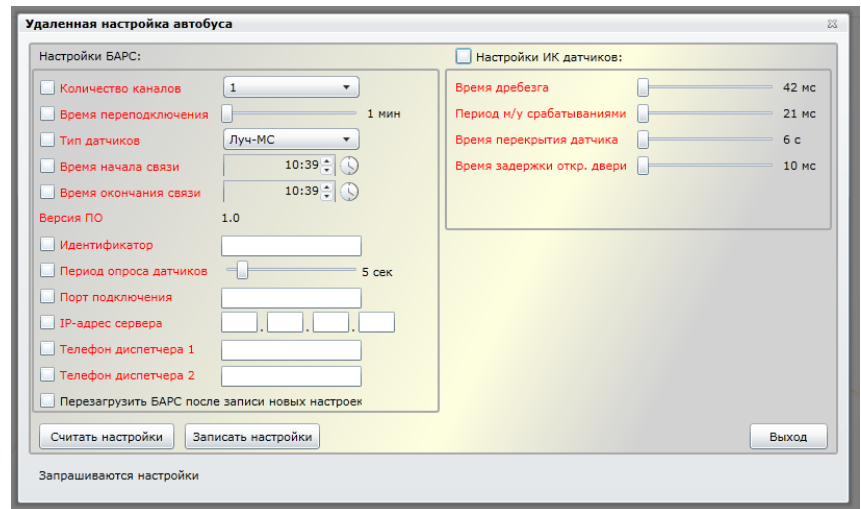

Рис. 7.25 Окно «Удаленная настройка автобуса»

Все настройки, доступные к изменению в данном окне разбиты на две группы – настройки БАРСа и настройки ИК датчиков. При открытии окна происходит автоматическое считывание всех текущих настроек БАРСа. Для настроек ИК датчиков существует возможность только установить новое значение, без просмотра текущих значений параметров; при этом записываются сразу все 4 параметра, посылаемые в одной команде.

Во время старта считывания и записи все описания параметров становятся выделенными красным. По мере считывания/записи красный цвет у параметров меняется на черный.

Для выхода из окна настройки нажмите кнопку «Выход», расположенную на управляющей панели, либо кнопку в верхнем правом углу окна, помеченную крестиком.

#### <span id="page-21-0"></span>*7.12Просмотр протокола измерения пассажироперевозок*

Для формирования отчета по выборке данных на панели управления объекта нажмите кнопку **« Отчет»**. Через некоторое время на экране появится новое окно, в котором начнется формирование протокола (см. рисунок 7.26 – 7.30). Следует иметь в виду, что формирование протокола может занять некоторое время, поэтому следует проявить терпение.

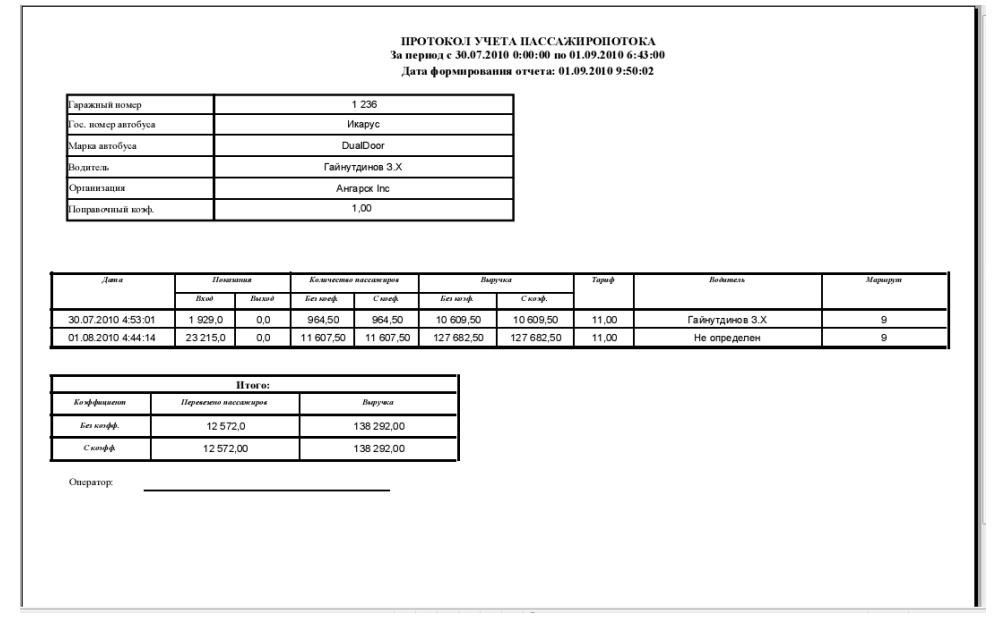

**Рис. 7.26 Вид протокола измерения пассажироперевозок за месяц для выбранного «Автобуса»**

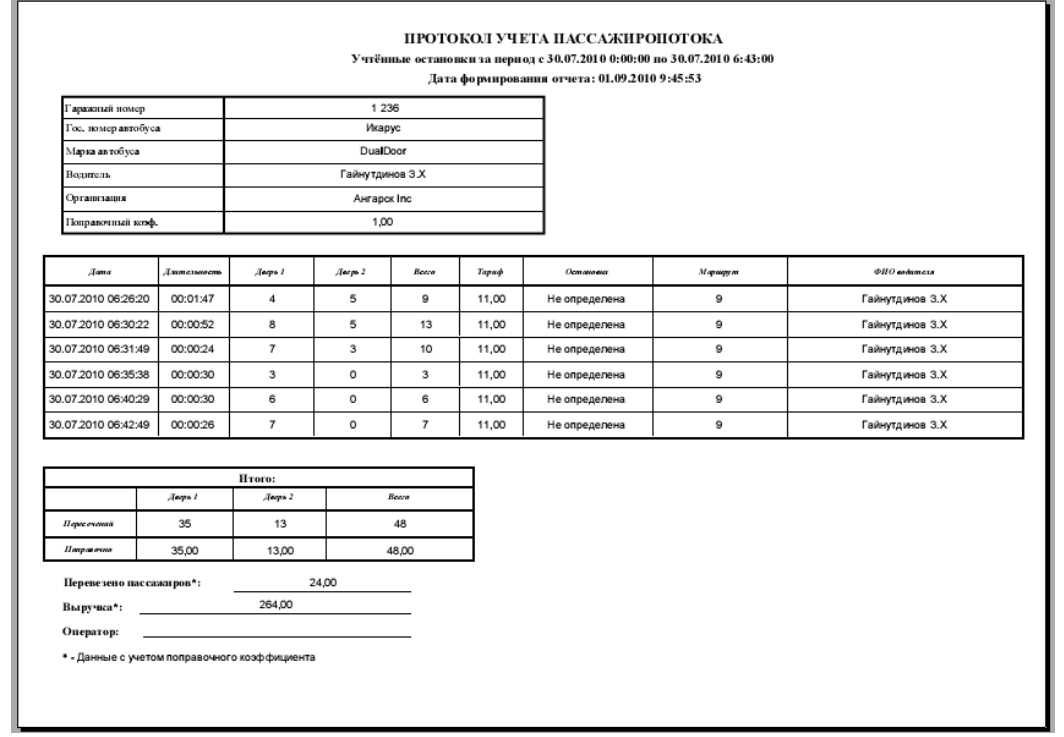

**Рис. 7.27 Вид протокола измерения пассажироперевозок за сутки для выбранного «Автобуса» (учтенные остановки)**

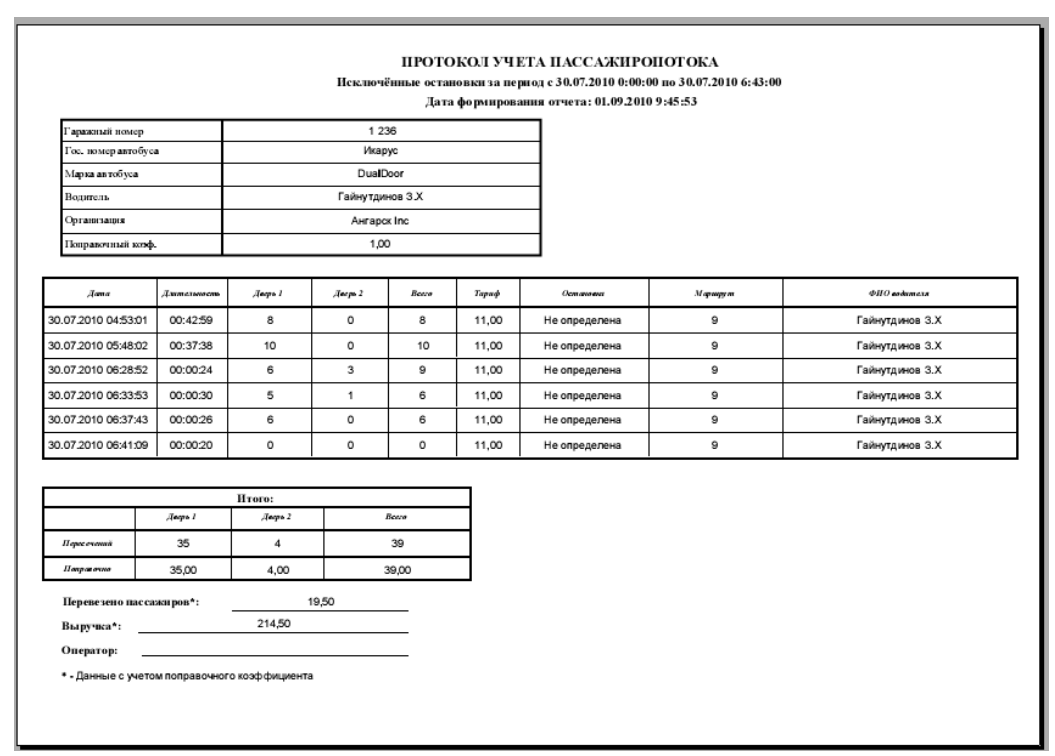

**Рис. 7.28 Вид протокола измерения пассажироперевозок за сутки для выбранного «Автобуса» (исключенные остановки)**

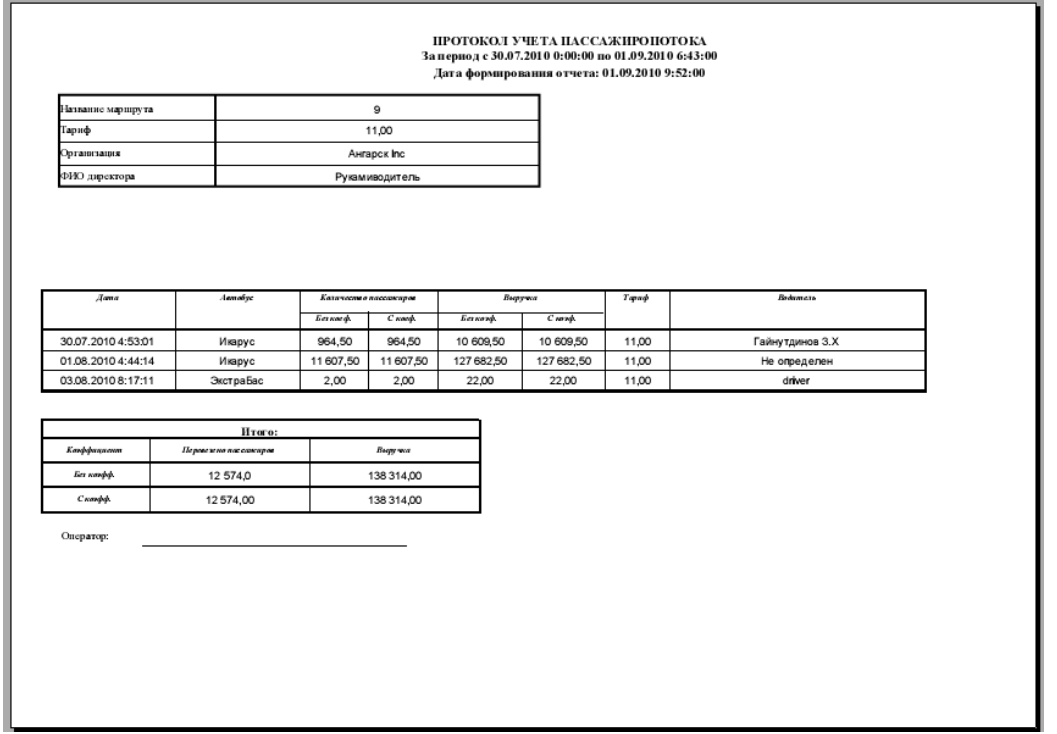

**Рис. 7.29 Вид протокола измерения пассажироперевозок за месяц для выбранного «Маршрута»**

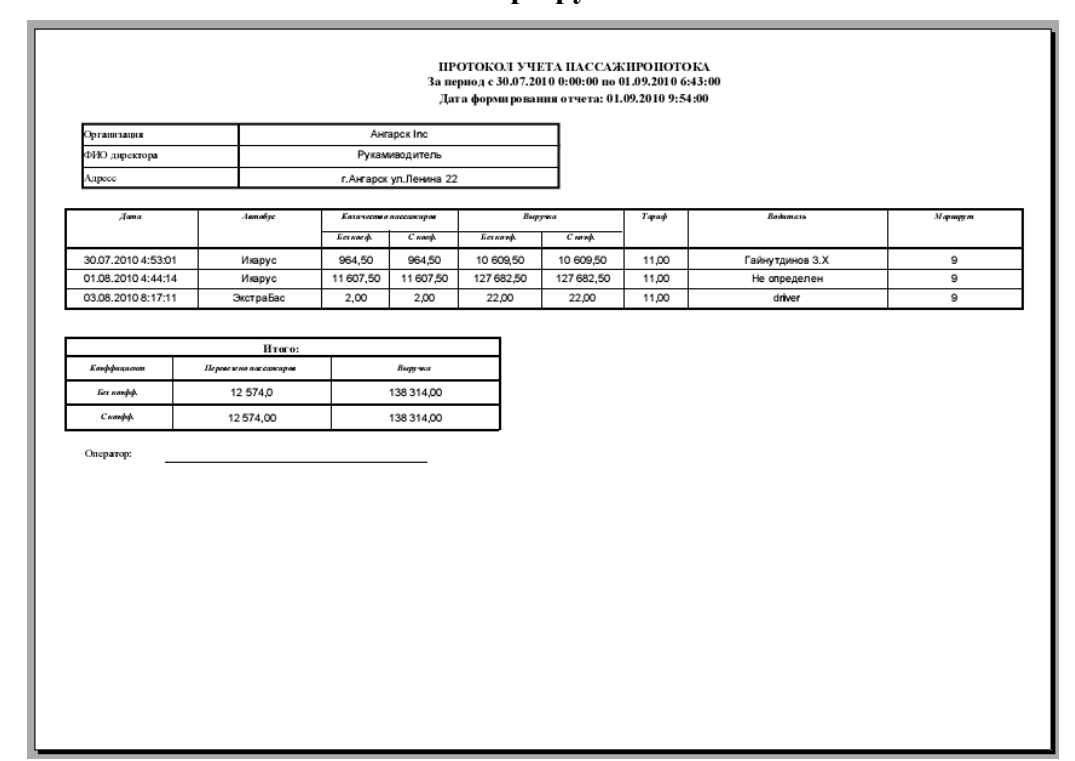

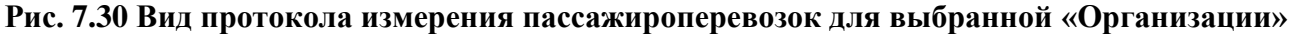

## <span id="page-23-0"></span>*7.12.1 Изменение масштаба протокола*

Для изменения масштаба вывода протокола на экран нажмите на клавишу **по темен** на инструментальной линейке в верхней части окна протокола и выберите желаемый масштаб.

#### *7.12.2 Печать протокола*

<span id="page-24-0"></span>После создания протокол может быть выведен на принтер по нажатию кнопки В в верхней части окна протокола. Дальнейший процесс печати не отличается от стандартного и поэтому в данном руководстве не описан.

#### <span id="page-24-1"></span>*7.12.3 Сохранение протокола*

Протокол может быть сохранен на локальном компьютере в PDF формате. Чтобы

сохранить протокол, нажмите на клавишу на инструментальной линейке в верхней части окна протокола. На экран будет выведено стандартное окно сохранения файла (см. Рис 7.31). Нажмите клавишу **«Сохранить»**. Будет произведена запись протокола в файл указанного формата.

| Сохранить копию |                               |                                                                                                    | $\mathbf{x}$ |
|-----------------|-------------------------------|----------------------------------------------------------------------------------------------------|--------------|
| Save in:        | Local Disk (C:)               | $0$ $0$ $0$ $0$ $\Box$<br>▾╎                                                                                                    |              |
|                 | Name $\triangle$<br>inetpub   | $\mathbf{F}$<br>Date modified<br>$\overline{\phantom{a}}$ Size<br>$\mathbf{I}$ Tags<br>Type<br>⊣<br>File Folder<br>01.07.2010 10:59 |              |
| Recent Places   | Intel<br><b>NVIDIA</b>        | <b>File Folder</b><br>01.07.2010 10:48<br><b>File Folder</b><br>01.07.2010 10:56                                                    |              |
|                 | PerfLogs                      | 19.01.2008 13:40<br><b>File Folder</b>                                                                                              |              |
| Desktop         | Program Files<br><b>Users</b> | <b>File Folder</b><br>21.07.2010 16:53<br>File Folder<br>06.07.2010 14:53                                                           |              |
| Учаев A.M.      | Windows<br>Прамер КОМ         | <b>File Folder</b><br>20.07.2010 16:24<br><b>File Folder</b><br>19.07.2010 11:07                                                    |              |
|                 |                               |                                                                                                    |              |
| Computer        |                               |                                                                                                    |              |
| <b>Network</b>  |                               |                                                                                                    |              |
|                 | $\left  \cdot \right $        | $\blacktriangleright$                                                                                                    |              |
|                 | File name:                    | $\overline{\phantom{0}}$<br>516b19ad-d988-406f-9aad-4eeb7aeda36b<br>Сохранить                                                       |              |
|                 | Save as type:                 | $\blacktriangledown$<br>Cancel<br>Файлы Adobe PDF (*.pdf)                                                                           | h            |

Рис. 7.31 Окно экспорта протокола в файл

<span id="page-24-2"></span>Чтобы отказаться от экспорта протокола, нажмите клавишу **«Отмена»**.

# *7.13 Просмотр и управление графиком пассажироперевозок*

Для просмотра графика используйте вкладку «График» на панели отображения архивных данных.

#### <span id="page-24-3"></span>*7.13.1 График "По остановкам"*

На вкладке "По остановкам" график пересечений строится в виде гистограммы по каждой остановке из архивных данных (см. рис. 7.32).

#### «ПОТОК-Express v.2.1» , Руководство пользователя

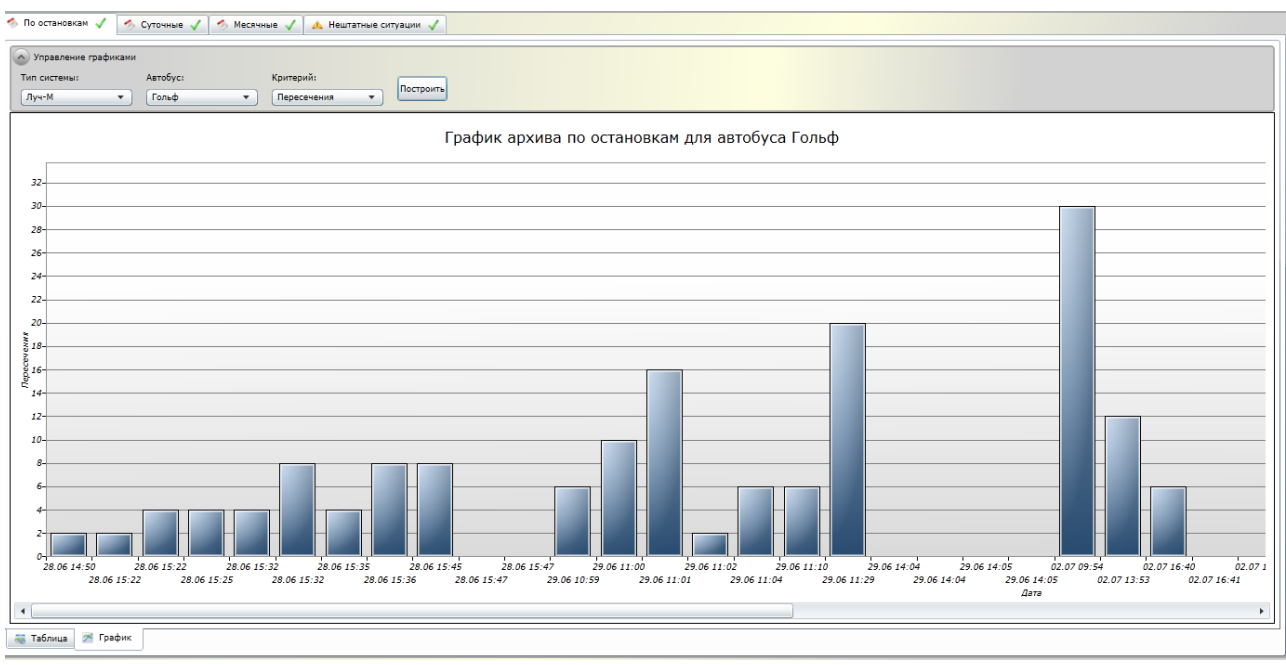

Рисунок 7.32 график архивных данных по остановкам.

Блок управления графиком находится сверху. Есть возможность выбирать тип системы, при этом программа сама выберет автобусы, которые с таким типом системы. Затем можно выбрать интересующий вас автобус из списка предложенных. А так же выбрать критерий построения графика (пересечение или наполнение). После завершения всех настроек нажмите кнопку "Построить".

Имеется возможность прокрутки графика по горизонтальной (временной) оси. Полоса прокрутки находится снизу под графиком.

## <span id="page-25-0"></span>*7.13.2 График "Дневной" и "Месячный"*

Данный вид графика строится по суточным и месячным архивным данным и представляет собой ломаную линию (см. рис. 7.33).

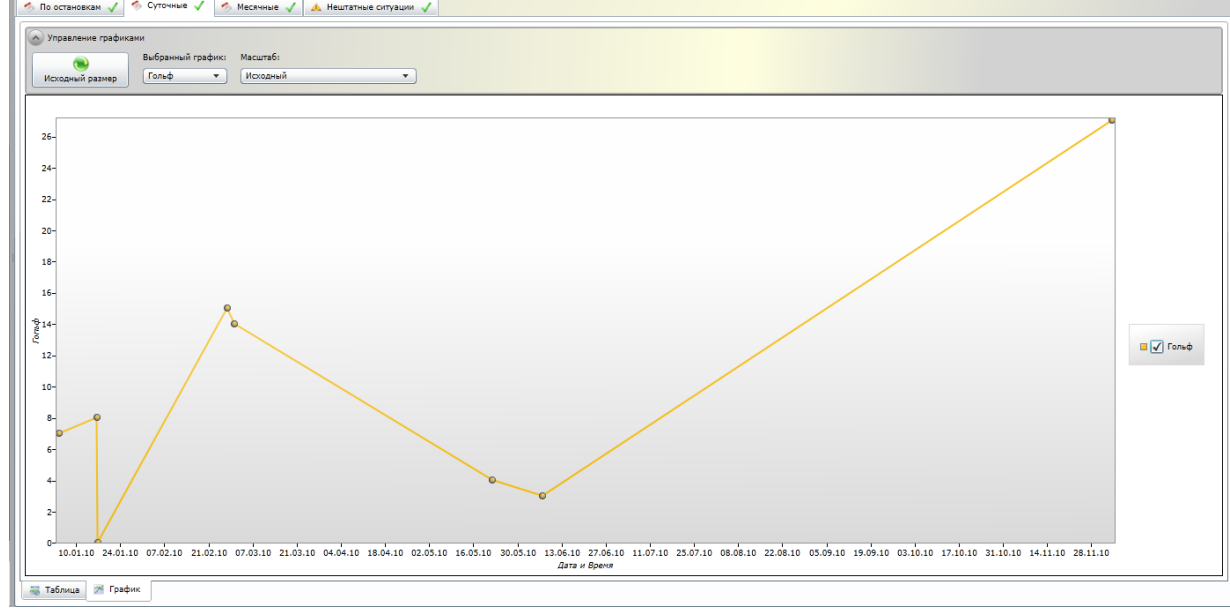

Рисунок 7.33 Суточный график

При получении архивных данных программа сама строит легенду графика, расположенную справа. Она состоит из названия автобуса, по которому можно построить линию графика и цвета линии. В легенде нужные графики необходимо отметить галочкой (например • ■ • Гольф )

#### <span id="page-26-0"></span>*7.13.3 Масштабирование графика и перемещение фокуса при помощи мыши*

Функции масштабирования и перемещения фокуса графика доступны в графиках по суточным и месячным архивам.

Для перехода в режим перемещения фокуса нужно один раз нажать левой клавишей мыши в зоне построения графика. При этом указатель мыши примет форму "рука". В режиме перемещения фокуса, построенные графики будут двигаться вслед за перемещением указателя мыши. Выход из данного режима осуществляется также однократным нажатием левой клавиши мыши.

Для увеличения фрагмента графика нужно нажать левую клавишу мыши и, не отпуская еѐ переместить на необходимое расстояние. В данном режиме, при перемещении указателя мыши будет рисоваться красный прямоугольник, отмечающий область увеличения. Для применения масштабирования отпустите левую кнопку мыши и выделенный фрагмент займет всю область построения. Чтобы вернуть график к изначальному масштабу нажмите

на блоке управления графиком на кнопку **исканьй размер** 

# <span id="page-26-1"></span>**8 Конфигуратор БАРС-01 v1.1**

#### <span id="page-26-2"></span>*8.1 Запуск программы*

Для начала работы запустите с рабочего стола или из меню «Пуск->Все программы- >ЗАО ПромСервис->ПОТОК-Express v.2» ярлык «Конфигуратор БАРС-01 v1.1». После загрузки приложения появится рабочее окно программы, представленное на рисунке 8.1:

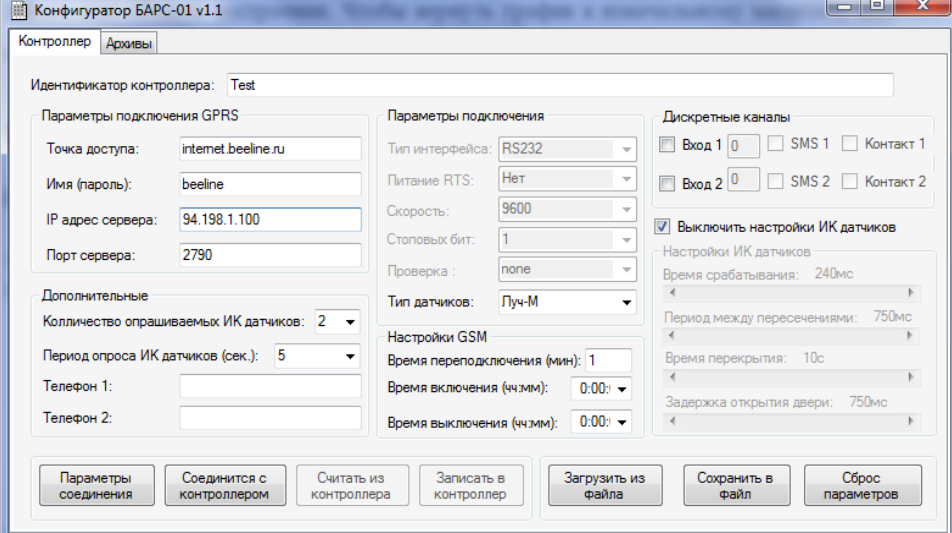

Рисунок 8.1 Внешний вид программы «Конфигуратор БАРС-01 v1.1»

Изменить при необходимости параметры СОМ порта, нажав на кнопку «**Параметры подключения**». Все блоки БАРС-01 используют параметры подключения: 9600, 8, None, 1.

# *8.2 Конфигурирование блока БАРС-01*

<span id="page-27-0"></span>Для конфигурирования блока БАРС-01 необходимо подключить интерфейсный кабель RS-232 к СОМ-порту указанному в параметрах соединения. Нажать кнопку «**Соединиться с контроллером**», включить питание БАРС-01 и в течение 10 секунд нажать кнопку «**ОК**» см. Рисунок 8.2.

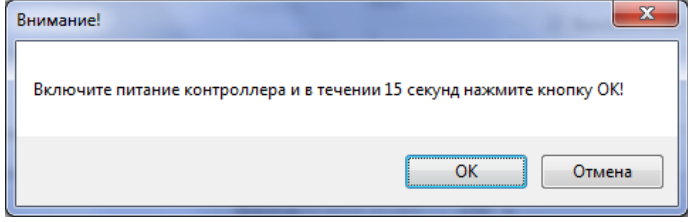

Рисунок 8.2 Сообщение при установки соединения с БАРС-01

При успешном подключении появится сообщение «Установлена связь с БАРС-ПОТОК-Терминал» или «Установлена связь с БАРС-ПОТОК-Регистратор» в зависимости от подключенной модификации блока БАРС-01. При успешном подключении, становятся активными одноименные кнопки «**Считать из контроллера**» и «**Записать в контроллер**». Если БАРС-01 не подключается, необходимо проверить: параметры настройки СОМ порта, качество соединения кабеля от БАРС-01 к ПК, линии связи и интерфейсную микросхему платы БАРС.

Для считывания или записи настроек блока БАРС-01 необходимо нажать кнопку «**Считать из контроллера**» или «**Записать в контроллер**» соответственно. Для проверки корректности записи указанных настроек, необходимо выполнить повторное считывание.

# <span id="page-27-1"></span>*8.3 Параметры конфигурирования*

«Идентификатор контроллера» – идентификационный номер транспортного комплекта, должен быть уникальным на всю систему.

«Параметры подключения GPRS» – настройки терминала необходимые для подключения к серверу диспетчерского пункта. «Точка доступа», «Имя (пароль)» уточняются у оператора сотовой связи, «IP адрес сервера» и «Порт сервера» уточняются у администратора диспетчерского пункта.

«Количество опрашиваемых ИК-датчиков» - параметр последовательного опроса заданного количества ИК-датчиков терминалом, должен быть равен количеству подключаемых ИК-датчиков.

«Период опроса ИК-датчиков (сек.)» - параметр задающий периодичность опроса всех подключенных ИК-датчиков, рекомендуется устанавливать этот параметр равным «5» для модификации БАРС-01-Т и равным «3» для модификации БАРС-01-Р.

«Телефон1» и «Телефон2» - номера сотовых телефонов диспетчера, на которые будут отправлены SMS сообщения в случае возникновения нештатной ситуации по срабатыванию одного из дискретного канала.

«Параметры подключения» - параметры настройки интерфейса RS-232 не задаются.

«Тип датчиков» - тип подключаемых ИК-датчиков к терминалу. «Луч-М» одноканальный ИК-датчик с интегральным счетом пересечений. «Луч-МС» - двухканальный ИК-датчик с учетом наполнения транспортного средства.

«Настройки GSM» - параметры настройки терминала на определенное время подключения и отключения к серверу диспетчерского пункта.

«Коды нештатных ситуаций» - активация и настройка дискретных каналов на определенную нештатную ситуацию. Канал активируется при задании кода нештатной ситуации отличной от «0». При установке параметра «SMS» и задании описания нештатной ситуации, происходит отправка SMS сообщений на номера сотовых телефонов диспетчера. При установке параметра «Контакт» отправка SMS сообщения выполняется при замыкании, а в противном случае при размыкании дискретного канала.

«Выключить настройки ИК-датчиков» - включает/выключает установку параметров настройки ИК-датчиков.

Настройка ИК-датчиков:

*«Время срабатывания»* - минимальное время срабатывания ИК-датчика в миллисекундах, значение находится в диапазоне от 42 до 248мс, по умолчанию значение равно 240мс;

*«Период между пересечениями»* - минимальное время между пересечениями ИКдатчика в миллисекундах, значение находится в диапазоне от 220 до 2480 мс, по умолчанию значение равно 750 мс;

*«Время перекрытия»* - максимальное время перекрытия ИК-датчика в секундах, значение находится в диапазоне от 6 до 239 секунд, по умолчанию значение равно 10 секундам;

*«Задержка открытия двери»* - максимальное время, отведенное на открытие двери в миллисекундах, значение находится в диапазоне от 100 до 2500 мс, по умолчанию значение равно 600мс.

Данные параметры настройки ИК-датчиков будут установлены на всех ИК-датчиках после закрытия всех дверей.

Примечание: в зависимости от модификации подключенного блока БАРС-01 некоторые могут быть неактивными.

# <span id="page-28-0"></span>*8.4 Считывание архивов с транспортного комплекта через СОМпорт*

Для считывания архивов необходимо подключить транспортный комплект к менеджеру подключений и с помощью Web-интерфейса ПОТОК-Express v.2 выполнить считывание архивных данных.

Подключение ТК к менеджеру подключений осуществляется с помощью программы «Конфигуратор БАРС-01 v1.1» на вкладке «Архивы» см. рисунок 8.3.

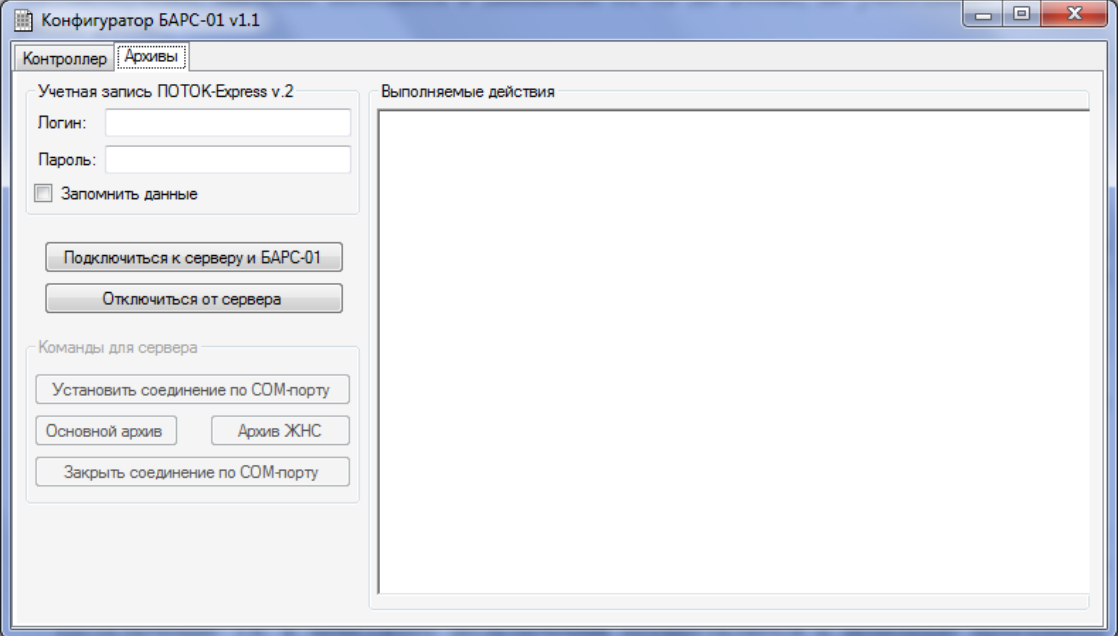

Рисунок 8.3 Подключение ТК к менеджеру подключений

Перед подключением к менеджеру подключений и БАРС-01 необходимо ввести свои учетные данные используемые в Web-интерфейсе «ПОТОК-Express v.2» и выполнить подключение к менеджеру и блоку БАРС-01 нажатием одноименной кнопки «Подключиться к серверу и БАРС-01». Затем включить питание ТК и в течение 10 секунд нажать кнопку

«ОК». При успешном подключении в поле «Выполняемые действия» появятся аналогичные надписи и станет активным панель «Команды для сервера» см. рисунок 8.4:

- «Установлена связь с БАРС-01-Терминал!»
- «Идентификатор блока БАРС-01:{Идентификатор БАРС-01}»
- Выполнено подключение к сервису менеджера подключений:

#### <http://localhost:8091/dual>

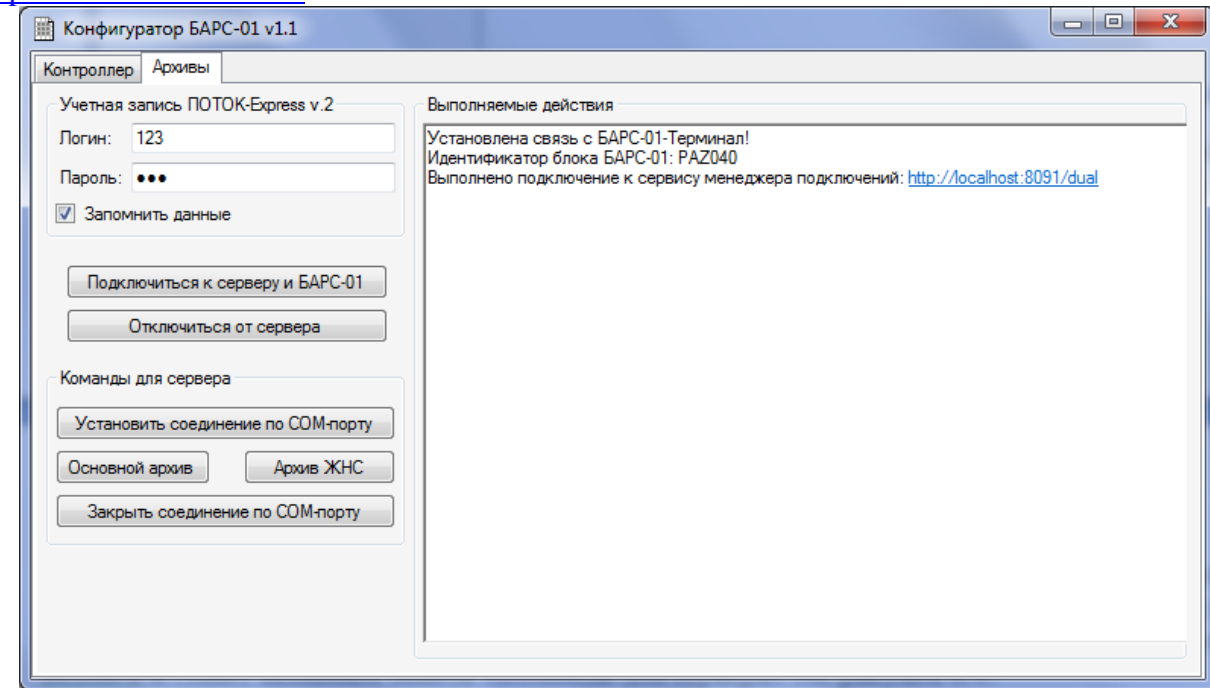

Рисунок 8.4 Установлена связь с БАРС-01 и менеджером подключений

Для подключения ТК к менеджеру подключений необходимо отправить команду менеджеру, нажав одноименную кнопку «Установить соединение по СОМ-порту». В поле «Выполняемые действия» появится надпись: «Менеджеру подключений отправлена команда на установление соединения с: {Идентификатор БАРС-01}, по порту: COM1». При успешном подключении в поле «Выполняемые действия» появится надпись: «{Идентификатор БАРС-01}: Прием по СОМ-порту. Установлена связь с БАРС-ПОТОК {Идентификатор БАРС-01}» (см. рисунок 8.5).

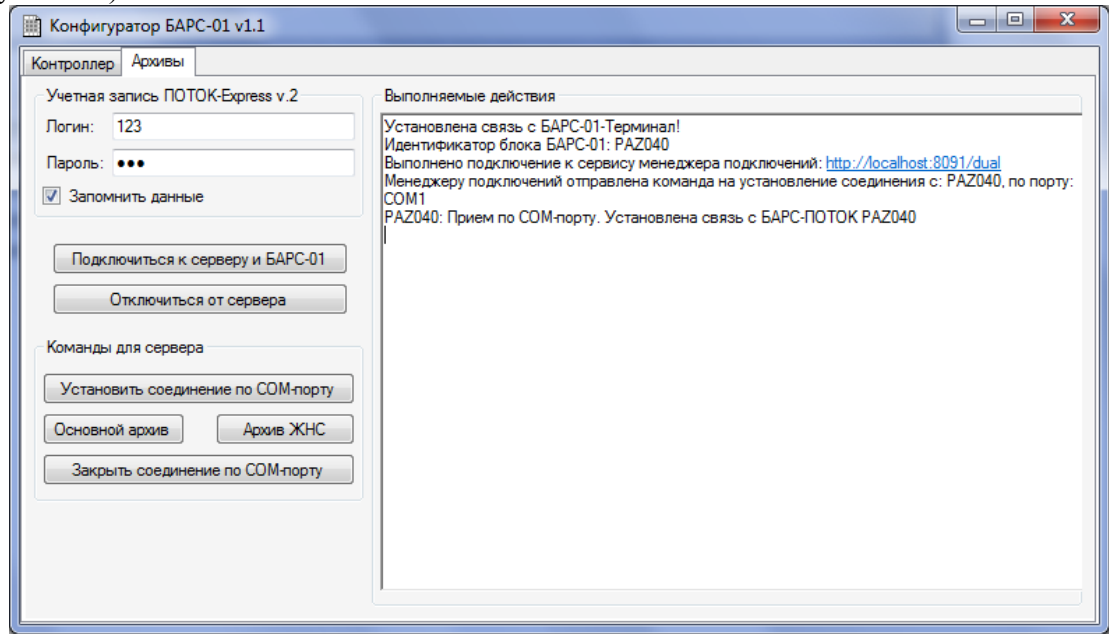

Рисунок 8.5 Передача команды менеджеру подключений

При успешном подключении транспортного комплекта к менеджеру подключений, Web-

интерфейсе «ПОТОК-Express v.2» у объекта «Автобус» появится значок сом см. рисунок 8.6, информирующий о том, что данный объект подключен через COM-порт.

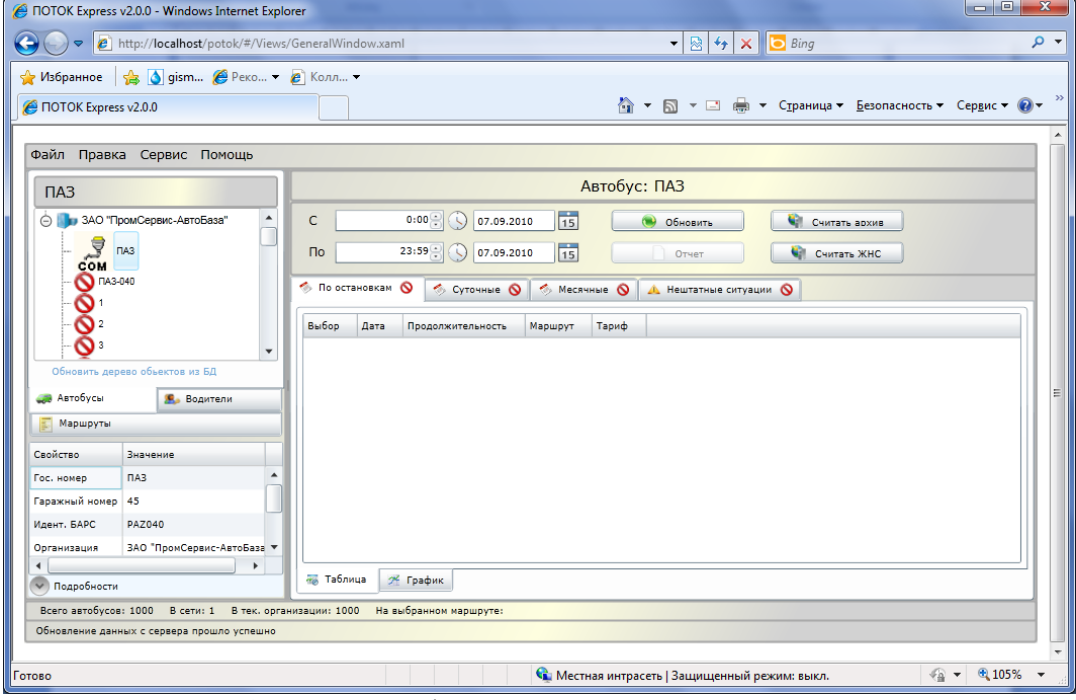

Рисунок 8.6 WEB-интерфейс ПОТОК-Express v.2 – подключение «Автобуса» через СОМ порт

С помощью одноименных кнопок «Основной архив» и «Архив ЖНС», в программе «Конфигуратор БАРС-01 v1.1», посылаются команды менеджеру подключений на считывание основного архива и архива ЖНС с подключенного транспортного комплекта.